# **Hier beginnen Installationsanleitung**

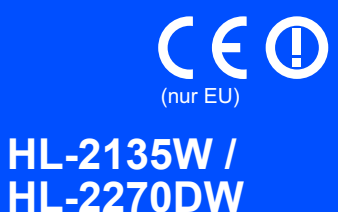

Lesen Sie diese Installationsanleitung zur Einrichtung und Installation des Gerätes, bevor Sie das Gerät zum ersten Mal verwenden.

Sie finden die Installationsanleitung auch in anderen Sprachen unter <http://solutions.brother.com/>.

# **Hinweis**

Nicht alle Modelle sind in allen Ländern verfügbar.

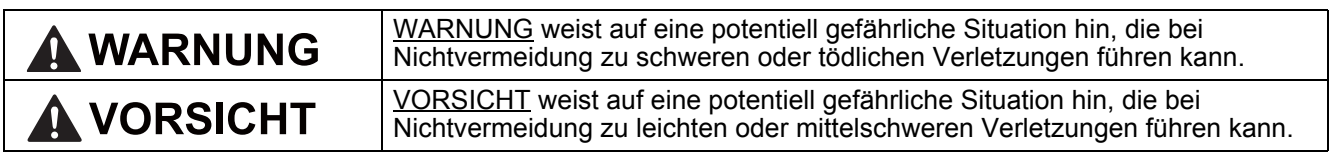

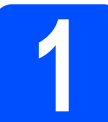

# **1 Packen Sie das Gerät aus und überprüfen Sie den Lieferumfang**

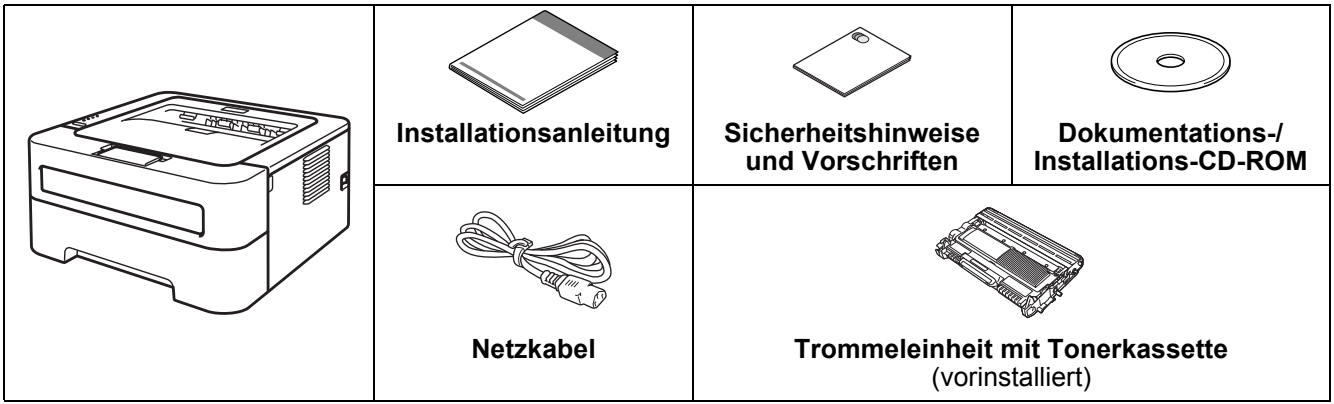

# **WARNUNG**

**• Zur Verpackung Ihres Gerätes wurden Plastikbeutel verwendet. Plastikbeutel sind kein Spielzeug. Um Erstickungsgefahr zu vermeiden, halten Sie diese Plastikbeutel bitte von Babys und Kindern fern und entsorgen Sie sie sachgerecht.**

### K **Hinweis**

• Halten Sie einen Mindestabstand um das Gerät ein, wie in der Abbildung gezeigt.

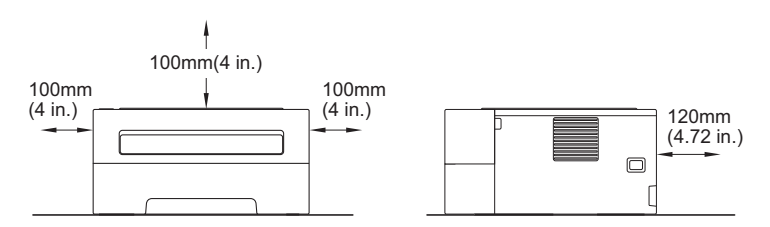

- Wir empfehlen, die Originalverpackung aufzubewahren.
- Der Lieferumfang kann je nach Land unterschiedlich sein.
- Wenn Sie Ihr Gerät aus irgendeinem Grund versenden müssen, verpacken Sie es sorgfältig in der Originalverpackung, um Schäden während des Transports zu vermeiden. Darüber hinaus sollten Sie das Gerät über Ihr Transportunternehmen ausreichend versichern lassen. Näheres zum Verpacken des Geräts finden Sie unter *Verpacken des Gerätes für einen Transport* im *Benutzerhandbuch*.
- Die Abbildungen in dieser Anleitung zeigen die Modelle HL-2270DW.
- Das Datenkabel ist kein standardmäßiges Zubehör. Kaufen Sie das passende Datenkabel für die Anschlussart, die Sie verwenden möchten (USB oder Netzwerk).

### **USB-Kabel**

Wir empfehlen die Verwendung eines USB 2.0-Kabels (Typ A/B), das nicht länger als 2 Meter ist.

### **Netzwerkkabel**

Verwenden Sie ein Netzwerkkabel für ein 10/100 Base-TX Fast Ethernet-Netzwerk (Straight-through Kategorie 5 (oder höher), Twisted-pair).

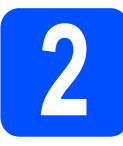

# **2** Entfernen Sie das<br>
Verpackungsmater<br>
vom Gerät **Verpackungsmaterial vom Gerät**

# **WICHTIG**

**Schließen Sie den Netzstecker noch NICHT an.**

**a** Entfernen Sie das Verpackungsband vom Gehäuse des Geräts und nehmen Sie den Silikagelbeutel aus dem Papierausgabefach.

# **A VORSICHT**

Lassen Sie den Silikagelbeutel NICHT in den Mund gelangen. Entsorgen Sie ihn sofort.

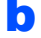

**b** Öffnen Sie die vordere Abdeckung.

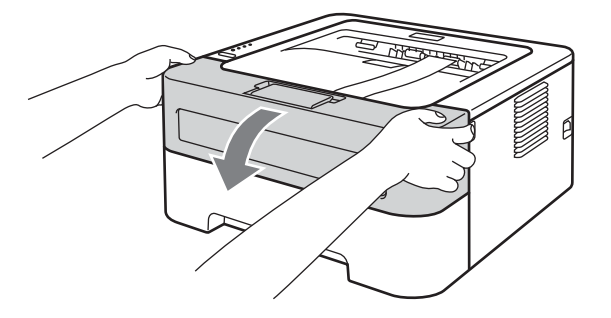

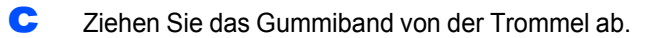

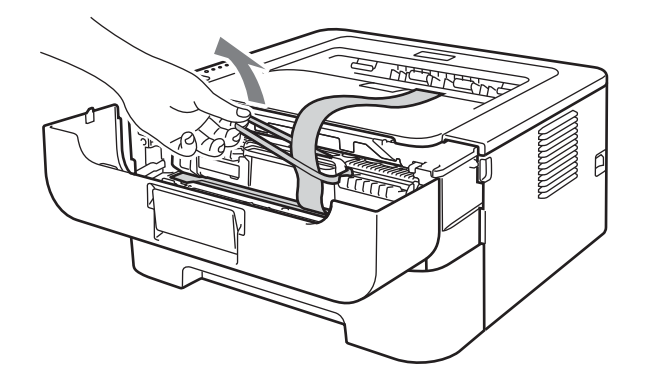

**d** Ziehen Sie an der Papierlasche, um die Schutzmaterialien wie in der Abbildung gezeigt zu entfernen.

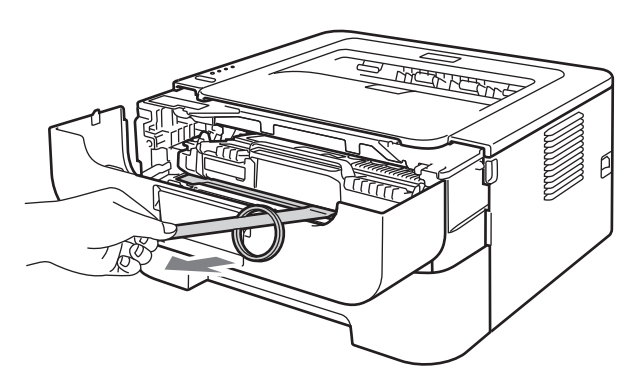

e Nehmen Sie die Trommeleinheit mit der Tonerkassette heraus.

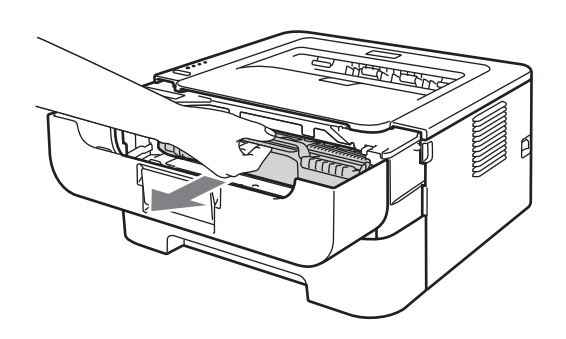

**f** Schwenken Sie Trommeleinheit mit der Tonerkassette vorsichtig mehrmals hin und her, um den Toner in der Kassette gleichmäßig zu verteilen.

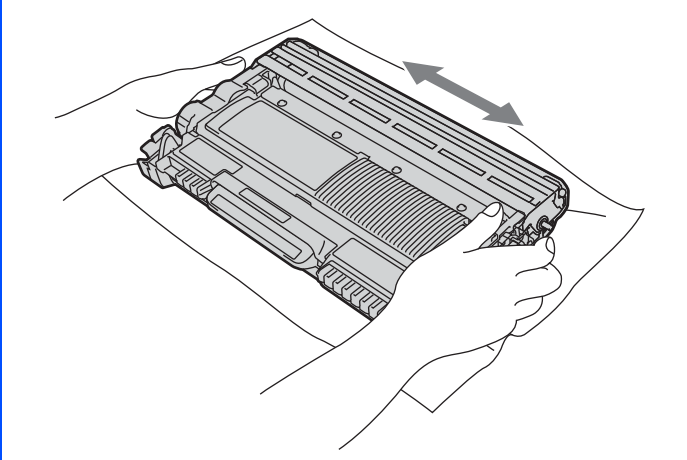

**g** Setzen Sie die Trommeleinheit mit der Tonerkassette wieder in das Gerät ein.

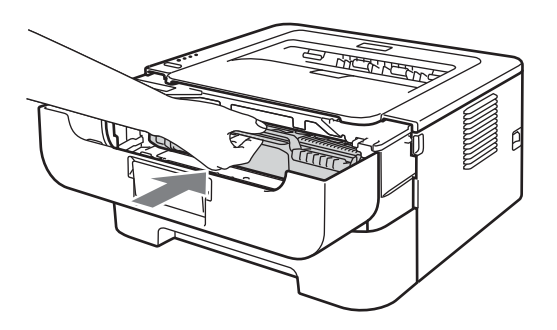

**h Schließen Sie die vordere Abdeckung des** Gerätes.

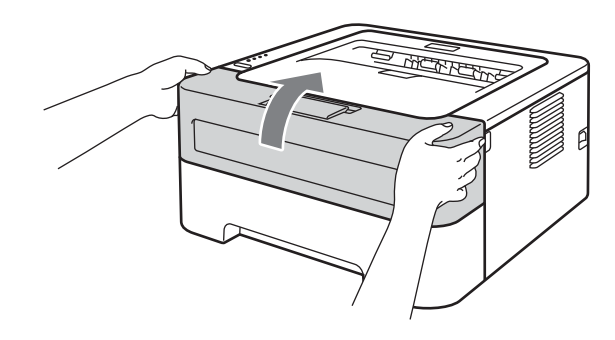

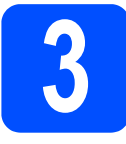

# **3 Legen Sie Papier in die Papierkassette ein**

- **a** Ziehen Sie die Papierkassette ganz aus dem Gerät heraus.
- **b** Halten Sie den grünen Hebel der jeweiligen Papierführung gedrückt und verschieben Sie die Papierführungen entsprechend dem Papierformat, das Sie in die Papierkassette einlegen möchten. Achten Sie darauf, dass die Papierführungen fest in den Aussparungen einrasten.

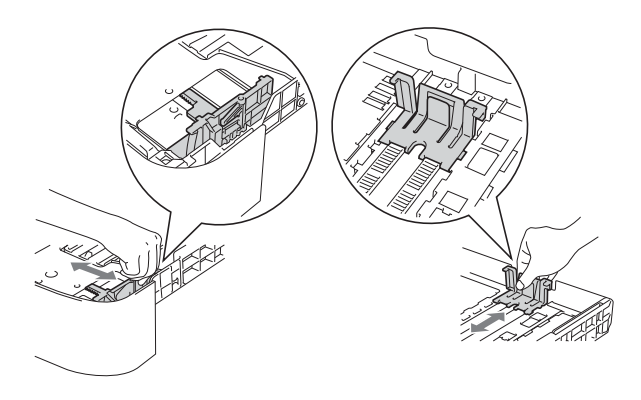

# **Hinweis**

Zum Einlegen von Legal- oder Folio-Papierformaten drücken Sie die Entriegelungstaste unten in der Papierkassette und ziehen Sie dann den hinteren Teil der Papierkassette heraus.

(Legal- oder Folio-Papierformate sind nicht überall erhältlich.)

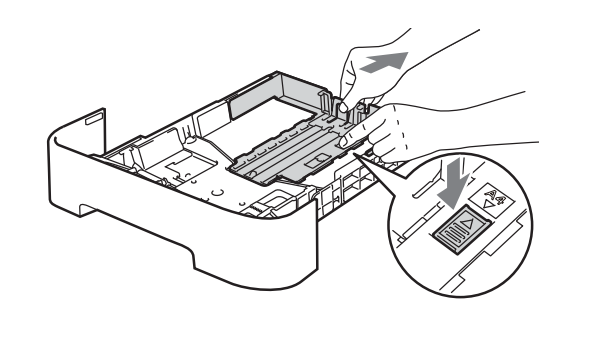

c Fächern Sie den Papierstapel vor dem Einlegen gut auf, um Papierstaus und Fehler beim Einzug zu vermeiden.

- d Legen Sie Papier in die Kassette ein und beachten Sie dabei:
	- ■Das Papier muss sich unterhalb der Markierung für die maximale Stapelhöhe  $(\mathbf{v} \ \mathbf{v})$  befinden.
		- Das Überfüllen der Papierkassette kann Papierstaus verursachen.
	- ■Die zu bedruckende Seite muss nach unten zeigen.
	- Die Papierführungen müssen den Papierstapel berühren, damit das Papier richtig eingezogen werden kann.

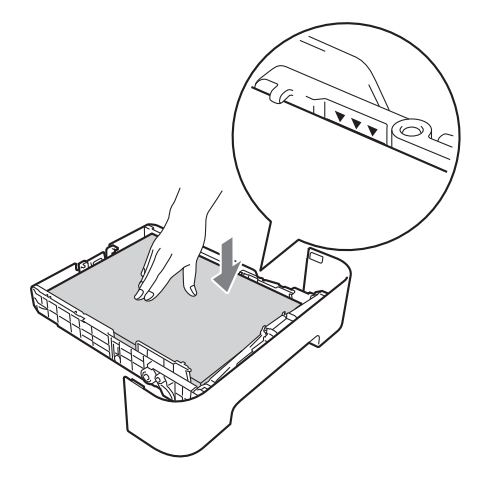

e Schieben Sie die Papierkassette wieder fest in das Gerät ein. Vergewissern Sie sich, dass sie vollständig in das Gerät eingesetzt ist.

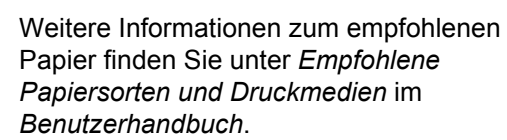

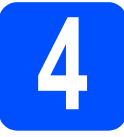

# **4 Drucken Sie eine Testseite aus**

# **WICHTIG**

**Schließen Sie das Datenkabel noch NICHT an.**

- **a** Schließen Sie das Netzkabel am Gerät an und stecken Sie dann den Netzstecker in die Steckdose.
- **b** Schalten Sie das Gerät mit dem Netzschalter ein.

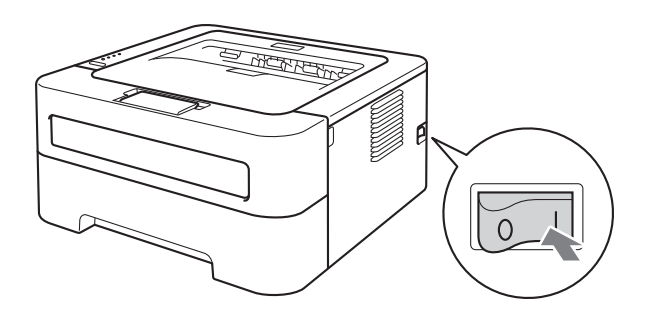

- **C** Nachdem sich das Gerät aufgewärmt hat, hört die **Ready**-LED auf zu blinken und leuchtet dann grün.
- d Drücken Sie **Go**. Das Gerät druckt eine Testseite aus. Vergewissern Sie sich, dass die Testseite korrekt gedruckt wurde.

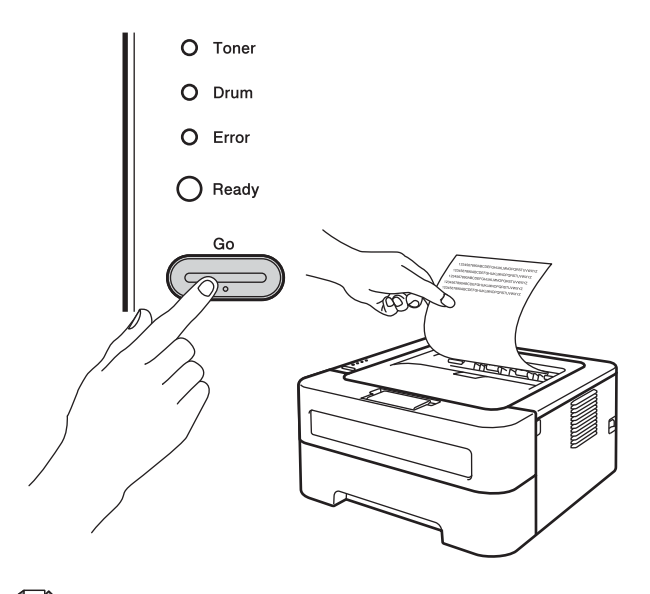

# **Hinweis**

Sobald Sie den ersten Druckauftrag von Ihrem Computer zum Gerät gesendet haben, ist diese Funktion nicht mehr verfügbar.

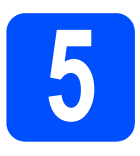

# **5 Wählen Sie die gewünschte Verbindungsart**

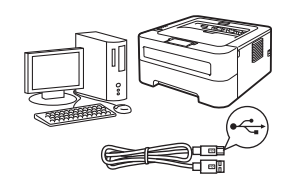

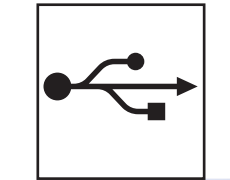

# **Für Nutzer des USB-Anschlusses**

Windows®, gehen Sie zu [Seite 6](#page-5-0) Macintosh, gehen Sie zu [Seite 7](#page-6-0)

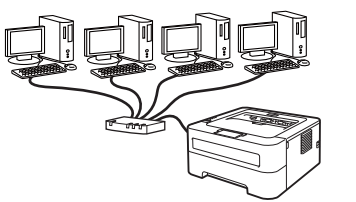

# **Für ein verkabeltes Netzwerk (Für HL-2270DW)**

Windows®, gehen Sie zu [Seite 8](#page-7-0), [10](#page-9-0) Macintosh, gehen Sie zu [Seite 12](#page-11-0)

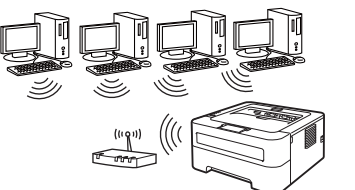

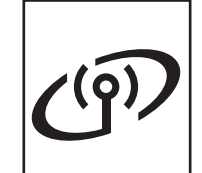

# **Für ein Wireless-Netzwerk**

Windows® und Macintosh, gehen Sie zu [Seite 14](#page-13-0)

# **Hinweis**

Sie können die neuesten Treiber und Dienstprogramme für Ihr Gerät vom Brother Solutions Center unter <http://solutions.brother.com/> herunterladen.

**Macintosh**

**Macintosh** 

5

# <span id="page-5-0"></span>**Für Nutzer des USB-Anschlusses unter Windows®**

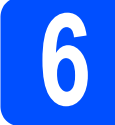

# **6 Vor der Installation**

### **WICHTIG**

- **Schließen Sie alle Anwendungen.**
- **Die Bildschirme können je nach verwendetem Betriebssystem variieren.**
- **a** Vergewissern Sie sich, dass Ihr Computer eingeschaltet ist und Sie mit Administratorrechten angemeldet sind.
- **b** Schalten Sie das Gerät aus und stellen Sie sicher, dass das USB-Kabel **NICHT** an das Gerät angeschlossen ist, und beginnen Sie dann mit der Installation des Druckertreibers. Falls Sie das Kabel bereits angeschlossen haben, ziehen Sie es wieder ab.

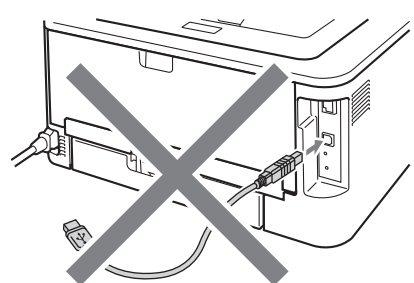

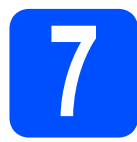

# **7 Installieren Sie den Druckertreiber**

a Legen Sie die Installations-CD-ROM in das CD-ROM-Laufwerk ein. Wenn Sie dazu aufgefordert werden, wählen Sie Ihr Modell und Ihre Sprache.

# **Hinweis**

Wenn der Brother-Bildschirm nicht automatisch erscheint, doppelklicken Sie unter **Arbeitsplatz (Computer)** auf das CD-ROM-Symbol und doppelklicken Sie dann auf **start.exe**.

b Klicken Sie auf **Druckertreiber installieren** und klicken Sie auf **Ja**, wenn Sie die Lizenzvereinbarung akzeptieren.

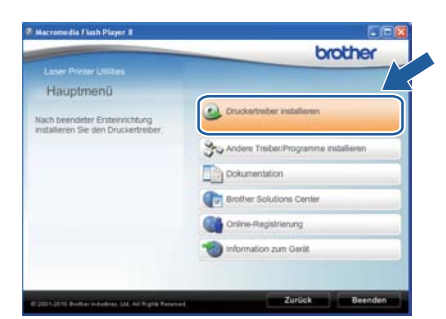

### **Hinweis**

Für Nutzer von Windows Vista® und Windows® 7: Wenn der Bildschirm zur **Benutzerkontensteuerung** angezeigt wird, klicken Sie auf **Zulassen** oder **Ja**.

**C** Folgen Sie den Anweisungen auf dem Bildschirm, bis dieser Bildschirm erscheint.

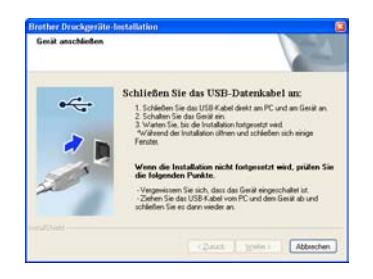

d Schließen Sie das USB-Kabel am USB-Anschluss ( $\leftrightarrow$ ) des Gerätes an und schließen Sie dann das Kabel am Computer an.

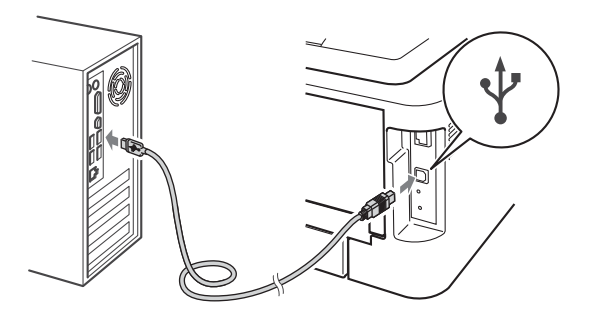

e Schalten Sie das Gerät ein und folgen Sie den Anweisungen auf dem Bildschirm, um die Einrichtung abzuschließen.

### **Fertig** Die Installation ist nun **abgeschlossen.**

# **Hinweis**

- In Abhängigkeit von Ihren Sicherheitseinstellungen wird bei Verwendung des Gerätes oder seiner Software eventuell ein Fenster der Windows-Sicherheitssoftware oder einer Antiviren-Software angezeigt. Bitte erlauben Sie in diesem Fenster, die Funktion fortzusetzen.
- **Druckertreiber für XML Paper Specification** Der Druckertreiber für XML Paper Specification ist der am besten geeignete Treiber, um aus Anwendungen zu drucken, die das Dokumentenformat XML Paper Specification verwenden. Den neuesten Druckertreiber können Sie vom Brother Solutions Center unter <http://solutions.brother.com/> herunterladen.

# <span id="page-6-0"></span>**Für Nutzer des USB-Anschlusses mit einem Macintosh**

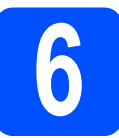

# **6 Vor der Installation**

# **WICHTIG**

- **Die neuesten Treiber und Informationen für das Betriebssystem Mac OS X, das Sie verwenden, finden Sie unter [http://solutions.brother.com/.](http://solutions.brother.com/)**
- **Für Nutzer von Mac OS X 10.4.0 bis 10.4.10: Aktualisieren Sie Ihr System auf Mac OS X 10.4.11 - 10.6.x.**
- **a** Vergewissern Sie sich, dass das Gerät an die Stromversorgung angeschlossen und der Macintosh eingeschaltet ist. Sie müssen mit Administratorrechten angemeldet sein.
- **b** Schließen Sie das USB-Kabel am USB-

Anschluss ( $\leftrightarrow$ ) des Gerätes an und schließen Sie dann das Kabel am Macintosh an.

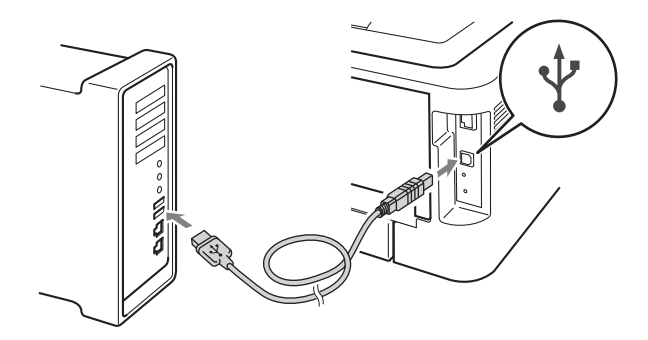

# **WICHTIG**

- **Schließen Sie den Drucker NICHT am USB-Anschluss einer Tastatur oder an einem passiven USB-Hub an.**
- **Schließen Sie den Drucker direkt an Ihren Computer an.**
- **C** Vergewissern Sie sich, dass das Gerät eingeschaltet ist.

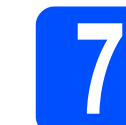

# **7 Installieren Sie den Druckertreiber**

- **a** Legen Sie die Installations-CD-ROM in das CD-ROM-Laufwerk ein.
- **b** Doppelklicken Sie auf das Symbol Start Here **OSX**. Folgen Sie den Anweisungen auf dem Bildschirm.

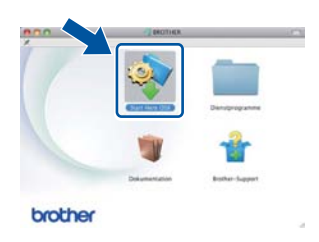

### **Hinweis**

Es kann einige Minuten dauern, bis die Installation abgeschlossen ist.

**C** Folgen Sie den Anweisungen auf dem Bildschirm, bis dieser Bildschirm erscheint. Wählen Sie Ihr Gerät in der Liste aus und klicken Sie dann auf **OK**.

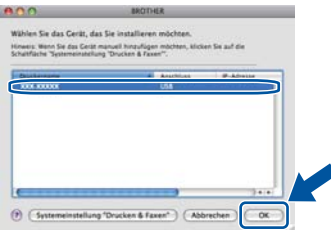

d Klicken Sie im folgenden Fenster auf **Weiter**.

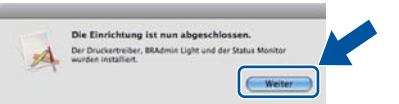

### **Hinweis**

Wenn der **Brother-Support**-Bildschirm erscheint, wählen Sie die gewünschte Option und folgen Sie den Anweisungen auf dem Bildschirm.

**Fertig Die Installation ist nun abgeschlossen.**

**USB**

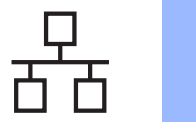

# <span id="page-7-0"></span>**Für Nutzer eines verkabelten Netzwerkes unter Windows® (für Peer-to-Peer-Netzwerk) (Für HL-2270DW)**

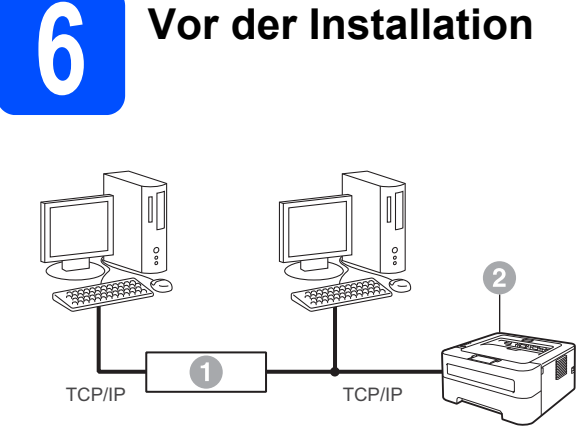

- **a** Router
- **a** Gerät

### **Hinweis**

Wenn Sie das Gerät mit Ihrem Netzwerk verbinden möchten, sollten Sie sich vor der Installation an Ihren Systemadministrator wenden.

**a** Vergewissern Sie sich, dass Ihr Computer eingeschaltet ist und Sie mit Administratorrechten angemeldet sind.

# **WICHTIG**

- **Schließen Sie alle Anwendungen.**
- **Die Bildschirme können je nach verwendetem Betriebssystem variieren.**
- **b** Ziehen Sie die Schutzkappe vom LAN-Anschluss ab.

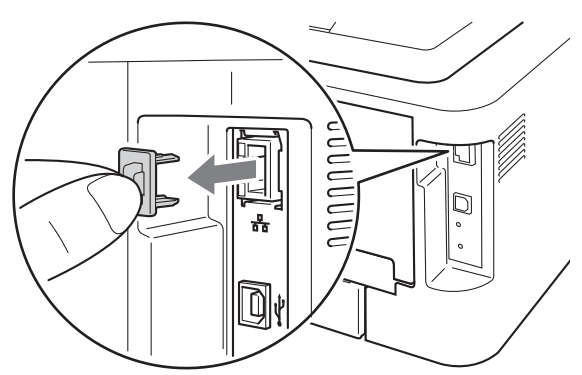

c Schließen Sie das Netzwerkkabel am LAN-Anschluss  $\left(\frac{P}{d}E_B\right)$  und dann an einem freien Port Ihres Hubs an.

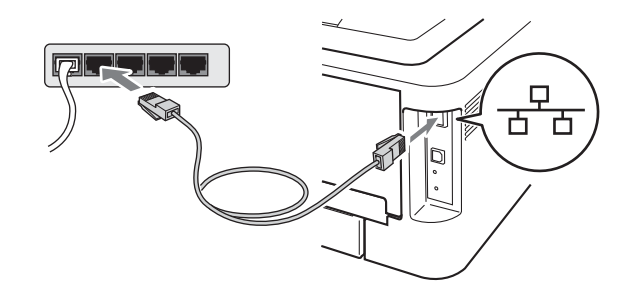

**d** Vergewissern Sie sich, dass das Gerät eingeschaltet ist.

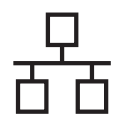

# **Verkabeltes Netzwerk Windows®**

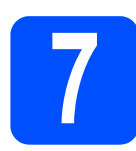

# **7 Installieren Sie den Druckertreiber**

**a** Legen Sie die Installations-CD-ROM in das CD-ROM-Laufwerk ein. Wenn Sie dazu aufgefordert werden, wählen Sie Ihr Modell und Ihre Sprache.

## **Hinweis**

Wenn der Brother-Bildschirm nicht automatisch erscheint, doppelklicken Sie unter **Arbeitsplatz (Computer)** auf das CD-ROM-Symbol und doppelklicken Sie dann auf **start.exe**.

b Klicken Sie auf **Druckertreiber installieren** und klicken Sie auf **Ja**, wenn Sie die Lizenzvereinbarung akzeptieren.

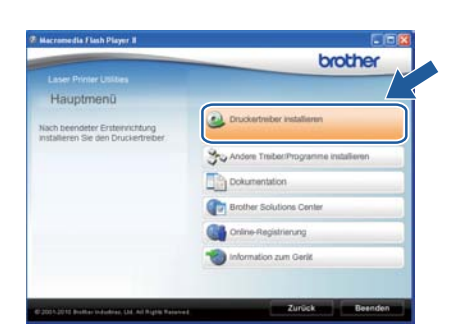

# **Hinweis**

Für Nutzer von Windows Vista® und Windows® 7: Wenn der Bildschirm zur **Benutzerkontensteuerung** angezeigt wird,

klicken Sie auf **Zulassen** oder **Ja**.

c Folgen Sie den Anweisungen auf dem Bildschirm, um die Einrichtung abzuschließen.

# **Hinweis**

Die IP-Adresse und den Knotennamen Ihres Gerätes können Sie der Druckereinstellungsseite entnehmen. Siehe *[Druckereinstellungsseite](#page-30-0)  drucken* [auf Seite 31](#page-30-0).

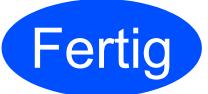

**Fertig** Die Installation ist nun **abgeschlossen.**

### $\mathscr{D}$ **Hinweis**

- Wenn Sie eine bestimmte IP-Adresse für Ihr Gerät verwenden, müssen Sie mit BRAdmin Light die Boot-Methode auf Statisch einstellen. Weitere Informationen finden Sie unter *Netzwerkeinstellungen des Gerätes ändern* im *Netzwerkhandbuch*.
- In Abhängigkeit von Ihren Sicherheitseinstellungen wird bei Verwendung des Gerätes oder seiner Software eventuell ein Fenster der Windows-Sicherheitssoftware oder einer Antiviren-Software angezeigt. Bitte erlauben Sie in diesem Fenster, die Funktion fortzusetzen.
- **Druckertreiber für XML Paper Specification** Der Druckertreiber für XML Paper Specification ist der am besten geeignete Treiber, um aus Anwendungen zu drucken, die das Dokumentenformat XML Paper Specification verwenden. Den neuesten Druckertreiber können Sie vom Brother Solutions Center unter <http://solutions.brother.com/> herunterladen.

**Verkabeltes Netzwerk**

**Verkabeltes Netzwer** 

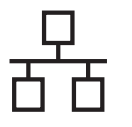

# <span id="page-9-0"></span>**Für Nutzer eines verkabelten Netzwerkes unter Windows® (für ein gemeinsames Netzwerk) (Für HL-2270DW)**

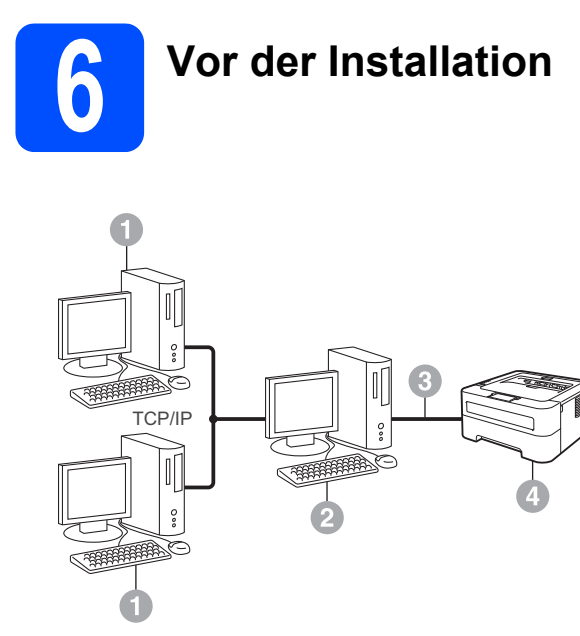

- **a** Client-Computer
- **<sup>a</sup>** "Server" oder "Druckserver"
- <sup>3</sup> TCP/IP oder USB
- d Gerät

## **Hinweis**

Wenn Sie das Gerät mit Ihrem Netzwerk verbinden möchten, sollten Sie sich vor der Installation an Ihren Systemadministrator wenden.

**a** Vergewissern Sie sich, dass Ihr Computer eingeschaltet ist und Sie mit Administratorrechten angemeldet sind.

# **WICHTIG**

- **Schließen Sie alle Anwendungen.**
- **Die Bildschirme können je nach verwendetem Betriebssystem variieren.**
- **b** Vergewissern Sie sich, dass das Gerät eingeschaltet ist.

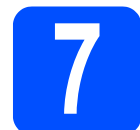

# **7 Installieren Sie den Druckertreiber**

**a** Legen Sie die Installations-CD-ROM in das CD-ROM-Laufwerk ein. Wenn Sie dazu aufgefordert werden, wählen Sie Ihr Modell und Ihre Sprache.

### **Hinweis**

Wenn der Brother-Bildschirm nicht automatisch erscheint, doppelklicken Sie unter **Arbeitsplatz (Computer)** auf das CD-ROM-Symbol und doppelklicken Sie dann auf **start.exe**.

b Klicken Sie auf **Druckertreiber installieren** und klicken Sie auf **Ja**, wenn Sie die Lizenzvereinbarung akzeptieren.

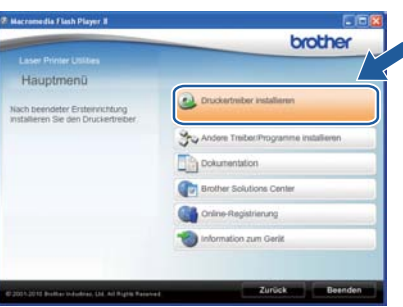

# **Hinweis**

Für Nutzer von Windows Vista® und Windows® 7: Wenn der Bildschirm zur **Benutzerkontensteuerung** angezeigt wird, klicken Sie auf **Zulassen** oder **Ja**.

**C** Folgen Sie den Anweisungen auf dem Bildschirm, bis dieser Bildschirm erscheint. Wählen Sie die Warteschlange Ihres Gerätes und klicken Sie dann auf **OK**.

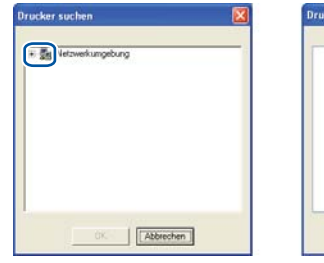

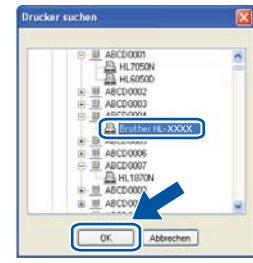

# **Hinweis**

Wenden Sie sich an Ihren Administrator, falls Sie den Standort oder den Namen der Warteschlange des Gerätes im Netzwerk nicht kennen.

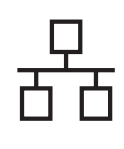

# **Verkabeltes Netzwerk Windows®**

**d** Folgen Sie den Anweisungen auf dem Bildschirm, um die Einrichtung abzuschließen.

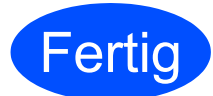

### **Fertig** Die Installation ist nun **abgeschlossen.**

# **Hinweis**

- In Abhängigkeit von Ihren Sicherheitseinstellungen wird bei Verwendung des Gerätes oder seiner Software eventuell ein Fenster der Windows-Sicherheitssoftware oder einer Antiviren-Software angezeigt. Bitte erlauben Sie in diesem Fenster, die Funktion fortzusetzen.
- **Druckertreiber für XML Paper Specification** Der Druckertreiber für XML Paper Specification ist der am besten geeignete Treiber, um aus Anwendungen zu drucken, die das Dokumentenformat XML Paper Specification verwenden. Den neuesten Druckertreiber können Sie vom Brother Solutions Center unter <http://solutions.brother.com/> herunterladen.

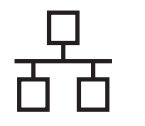

# <span id="page-11-0"></span>**Für Nutzer eines verkabelten Netzwerkes mit einem Macintosh (Für HL-2270DW)**

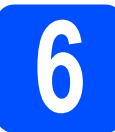

# **6 Vor der Installation**

# **WICHTIG**

- **Die neuesten Treiber und Informationen für das Betriebssystem Mac OS X, das Sie verwenden, finden Sie unter <http://solutions.brother.com/>.**
- **Für Nutzer von Mac OS X 10.4.0 bis 10.4.10: Aktualisieren Sie Ihr System auf Mac OS X 10.4.11 - 10.6.x.**
- **a** Vergewissern Sie sich, dass das Gerät an die Stromversorgung angeschlossen und der Macintosh eingeschaltet ist. Sie müssen mit Administratorrechten angemeldet sein.
- **b** Ziehen Sie die Schutzkappe vom LAN-Anschluss ab.

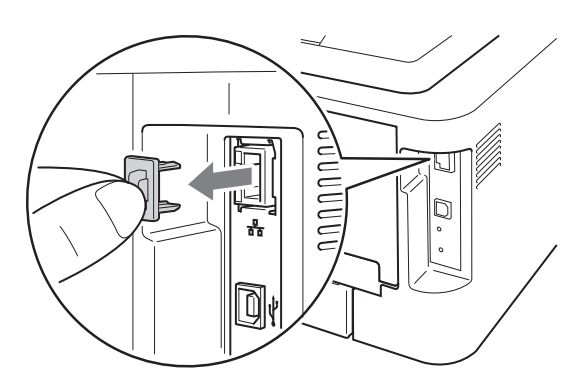

C Schließen Sie das Netzwerkkabel am LAN-Anschluss ( $\frac{P}{d}$ ) und dann an einem freien Port Ihres Hubs an.

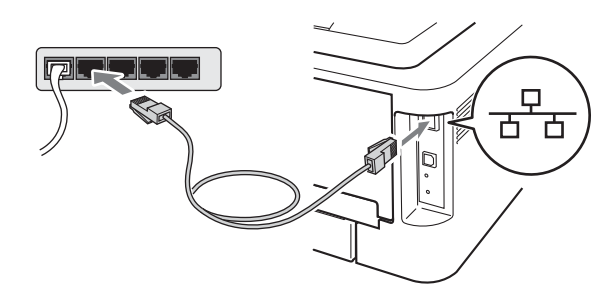

**d** Vergewissern Sie sich, dass das Gerät eingeschaltet ist.

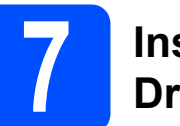

# **7 Installieren Sie den Druckertreiber**

- **a** Legen Sie die Installations-CD-ROM in das CD-ROM-Laufwerk ein.
- **b** Doppelklicken Sie auf das Symbol Start Here **OSX**. Folgen Sie den Anweisungen auf dem Bildschirm.

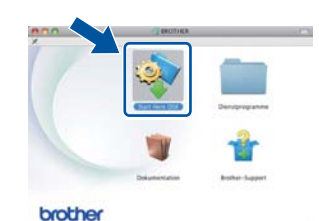

# **Hinweis**

Es kann einige Minuten dauern, bis die Installation abgeschlossen ist.

**C** Folgen Sie den Anweisungen auf dem Bildschirm, bis dieser Bildschirm erscheint. Wählen Sie Ihr Gerät in der Liste aus und klicken Sie dann auf **OK**.

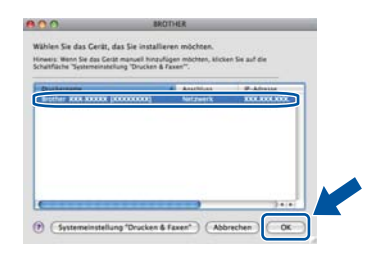

### .<br>U **Hinweis**

- Sind mehrere Geräte des gleichen Modells an Ihrem Netzwerk angeschlossen, wird die MAC-Adresse (Ethernet-Adresse) hinter dem Modellnamen angezeigt.
- Sie können die MAC-Adresse (Ethernet-Adresse) und die IP-Adresse Ihres Gerätes der Druckereinstellungsseite entnehmen. Siehe *[Druckereinstellungsseite drucken](#page-30-0)* auf Seite 31*.*

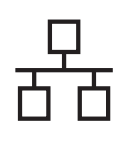

# **Verkabeltes Netzwerk Macintosh**

d Klicken Sie im folgenden Fenster auf **Weiter**.

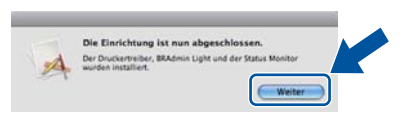

# **Hinweis**

Wenn der **Brother-Support**-Bildschirm erscheint, wählen Sie die gewünschte Option und folgen Sie den Anweisungen auf dem Bildschirm.

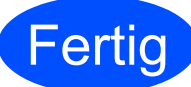

### **Fertig** Die Installation ist nun **abgeschlossen.**

# **Hinweis**

Wenn Sie eine bestimmte IP-Adresse für Ihr Gerät verwenden, müssen Sie mit BRAdmin Light die Boot-Methode auf Statisch einstellen. Weitere Informationen finden Sie unter *Netzwerkeinstellungen des Gerätes ändern* im *Netzwerkhandbuch*.

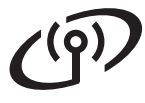

# <span id="page-13-0"></span>**Für Nutzer einer Wireless-Netzwerkschnittstelle**

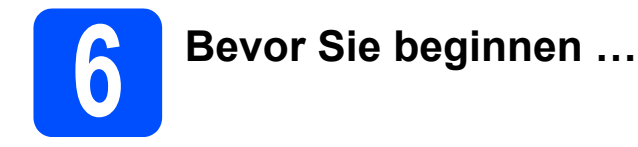

Zunächst müssen Sie die Wireless-Netzwerkeinstellungen Ihres Gerätes für die Kommunikation mit dem Access Point/Router Ihres Netzwerkes konfigurieren. Nachdem das Gerät für die Kommunikation mit Ihrem Access Point/Router konfiguriert wurde, haben Computer im Netzwerk Zugriff auf das Gerät. Um das Gerät mit einem dieser Computer nutzen zu können, müssen Sie den Druckertreiber installieren. Die folgenden Schritte führen Sie durch die Konfiguration und Installation.

# **WICHTIG**

- **Wenn Sie das Gerät mit Ihrem Netzwerk verbinden möchten, sollten Sie sich vor der Installation an Ihren Systemadministrator wenden. Sie müssen Ihre Wireless-Netzwerkeinstellungen kennen, bevor Sie mit der Installation fortfahren.**
- **Falls Sie die Wireless-Einstellungen Ihres Gerätes zuvor bereits konfiguriert haben, müssen Sie den PrintServer auf die werkseitigen Standardeinstellungen zurücksetzen.**
	- **1. Schalten Sie das Gerät aus.**
	- **2. Vergewissern Sie sich, dass die vordere Abdeckung geschlossen und der Netzstecker angeschlossen ist.**
	- **3. Halten Sie die Go-Taste gedrückt, während Sie das Gerät mit dem Netzschalter einschalten. Halten Sie die Go-Taste weiter gedrückt, bis alle LEDs aufleuchten und dann die Ready-LED erlischt.**
	- **4. Lassen Sie die Go-Taste los. Stellen Sie sicher, dass keine LED leuchtet.**
	- **5. Drücken Sie die Go-Taste sechsmal. Vergewissern Sie sich, dass alle LEDs aufleuchten und damit anzeigen, dass der PrintServer auf die werkseitigen Standardeinstellungen zurückgesetzt ist. Das Gerät führt einen Neustart durch.**

# **Hinweis**

• Zur Erzielung optimaler Ergebnisse beim alltäglichen Drucken von Dokumenten sollten Sie das Brother-Gerät möglichst nah am Access Point/Router des Netzwerkes aufstellen und darauf achten, dass keine Hindernisse den Funkkontakt beeinträchtigen. Große Gegenstände und Wände zwischen den beiden Geräten sowie Funkstörungen durch andere elektronische Einrichtungen können die Geschwindigkeit der Datenübertragung beeinträchtigen.

Daher ist eine drahtlose Verbindung möglicherweise nicht die beste Verbindungsmethode zur Übertragung aller Dokumentenarten und Anwendungen. Wenn Sie große Dateien wie mehrseitige Dokumente mit Text und großen Grafiken drucken, ist es überlegenswert, ein verkabeltes Ethernet-Netzwerk für einen schnelleren Datentransfer oder eine USB-Verbindung zum Erreichen der höchsten Übertragungsgeschwindigkeit zu wählen.

- Obwohl das Brother-Modell HL-2270DW sowohl in einem Wireless-Netzwerk als auch in einem verkabelten Netzwerk verwendet werden kann, können nicht beide Verbindungsmethoden gleichzeitig genutzt werden.
- Die Bildschirmabbildungen basieren auf HL-2270DW.

### **Infrastruktur-Modus**

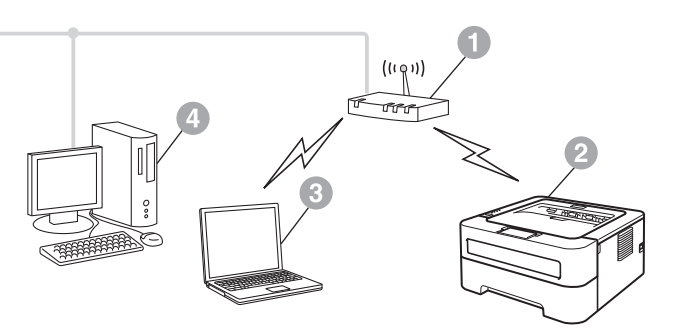

- **Access Point/Router**
- **2 Wireless-Netzwerkgerät (Ihr Gerät)**
- **6** Mit dem Access Point/Router verbundener wireless-fähiger Computer
- d Mit dem Access Point/Router verbundener verkabelter Computer

<span id="page-14-1"></span><span id="page-14-0"></span>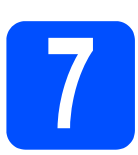

# **7 Überprüfen Sie Ihre Netzwerkumgebung (Infrastrukturmodus)**

Im Folgenden werden zwei Verfahren zur Installation Ihres Brother-Gerätes in einer Wireless-Netzwerkumgebung beschrieben.

# **Hinweis**

Informationen zur Einrichtung Ihres Gerätes für andere Wireless-Umgebungen finden Sie im *Netzwerkhandbuch*.

a Wenn Ihr WLAN Access Point/Router das Wi-Fi Protected Setup oder AOSS™ nicht unterstützt, **notieren Sie sich die Wireless-Netzwerkeinstellungen** Ihres WLAN Access Points/Routers.

# **WICHTIG**

**Bitte wenden Sie sich nur an Ihren Brother Service-Partner, wenn Sie die Wireless-Sicherheitsinformationen kennen. Wir können Ihnen beim Herausfinden der Sicherheitseinstellungen Ihres Netzwerkes leider nicht behilflich sein.**

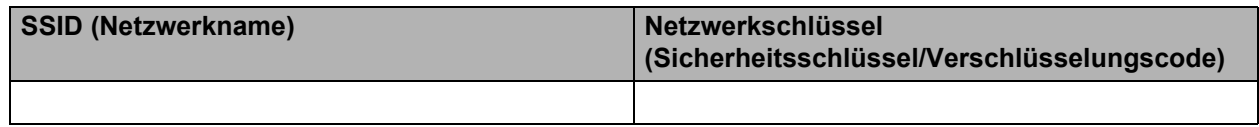

### **Zum Beispiel:**

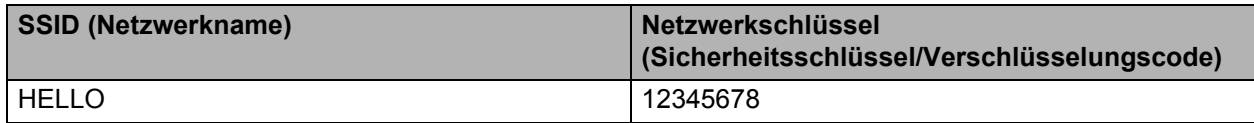

### **Hinweis**

*Wenn Sie über diese Informationen (SSID (Netzwerkname) und Netzwerkschlüssel (Sicherheitsschlüssel/Verschlüsselungscode)) nicht verfügen, können Sie mit der Wireless-Einrichtung nicht fortfahren.* 

*Wo kann ich diese Informationen finden (SSID (Netzwerkname) und Netzwerkschlüssel (Sicherheitsschlüssel/Verschlüsselungscode))?*

- *1) Sie sollten die Dokumentation lesen, die mit Ihrem WLAN Access Point/Router geliefert wurde.*
- *2) Die Ausgangseinstellung für den Netzwerknamen kann der Name des Herstellers oder des Modells sein.*
- *3) Falls Sie diese Einstellungen nicht kennen, wenden Sie sich bitte an den Hersteller des Routers, an Ihren Systemadministrator oder an Ihren Internetanbieter.*

### **Gehen Sie jetzt zu**

**Für Windows®-Nutzer: Gehen Sie zu [Seite 18](#page-17-0) Für Macintosh-Nutzer: Gehen Sie zu [Seite 24](#page-23-0)**

**b** Wenn Ihr WLAN Point/Router den automatischen Wireless-Modus (Wi-Fi Protected Setup oder AOSS™) unterstützt

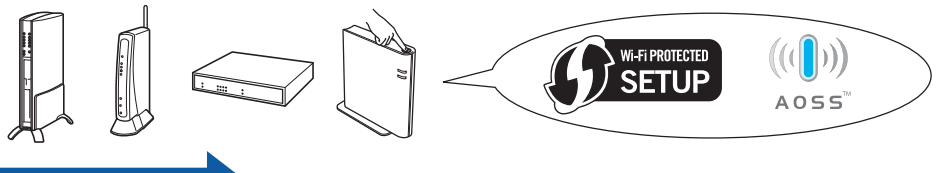

# **Gehen Sie jetzt zu**

**Für Windows®-Nutzer: Gehen Sie zu [Seite 16](#page-15-0) Für Macintosh-Nutzer: Gehen Sie zu [Seite 22](#page-21-0)**

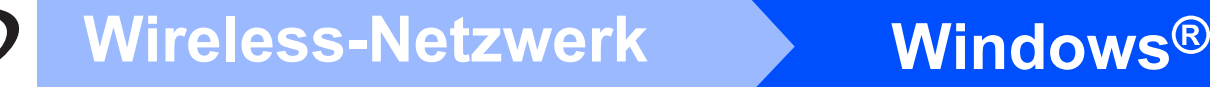

# <span id="page-15-0"></span>**Konfiguration mit der Auto-Wireless-Methode (per Tastendruck)**

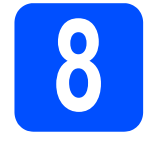

# **8 Konfigurieren Sie die Wireless-Einstellungen und installieren Sie den Druckertreiber**

**a** Vergewissern Sie sich, dass sich an Ihrem WLAN Access Point/Router das Symbol für das Wi-Fi Protected Setup oder AOSS™ befindet, wie unten gezeigt.

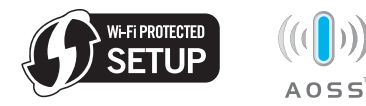

# **Hinweis**

Wenn Ihr WLAN Access Point/Router das Wi-Fi Protected Setup (PIN-Verfahren) unterstützt und wenn Sie zur Konfiguration Ihres Gerätes das PIN-Verfahren (Personal Identification Number) benutzen möchten, lesen Sie *PIN-Verfahren des Wi-Fi Protected Setup verwenden im Netzwerkhandbuch.*

- **D** Stellen Sie Ihr Brother-Gerät in die Reichweite Ihres Access Points/Routers mit Wi-Fi Protected Setup oder AOSS™. Die Reichweite kann je nach Umgebung unterschiedlich sein. Lesen Sie die Anleitung, die mit Ihrem Access Point/Router geliefert wurde.
- c Legen Sie die Installations-CD-ROM in das CD-ROM-Laufwerk ein. Wenn Sie dazu aufgefordert werden, wählen Sie Ihr Modell und Ihre Sprache.

# **Hinweis**

Wenn der Brother-Bildschirm nicht automatisch erscheint, doppelklicken Sie unter **Arbeitsplatz (Computer)** auf das CD-ROM-Symbol und doppelklicken Sie dann auf **start.exe**.

d Klicken Sie auf **Druckertreiber installieren** und klicken Sie auf **Ja**, wenn Sie die Lizenzvereinbarung akzeptieren.

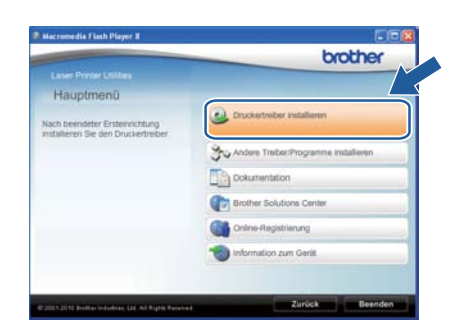

e Klicken Sie auf **Drahtlose Netzwerkverbindung (Wireless LAN)** und klicken Sie dann auf **Weiter**.

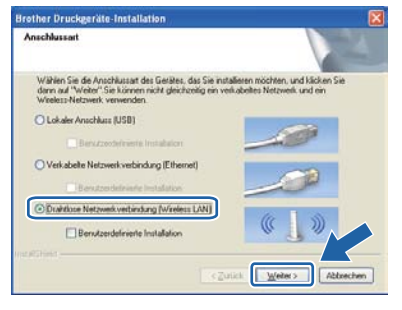

# **Hinweis**

Für Nutzer von Windows Vista® und Windows® 7: Wenn der Bildschirm zur

**Benutzerkontensteuerung** angezeigt wird, klicken Sie auf **Zulassen** oder **Ja**.

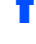

f Wählen Sie **Brother Peer-to-Peer Netzwerkdrucker** und klicken Sie dann auf **Weiter**.

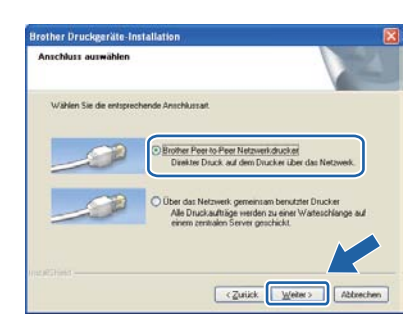

# **Hinweis**

Wählen Sie die Option für die Firewall-Einstellung und klicken Sie dann auf **Weiter**.

g Wählen Sie **Ja, mein Access Point unterstützt WPS oder AOSS und ich möchte diese verwenden** und klicken Sie dann auf **Weiter**.

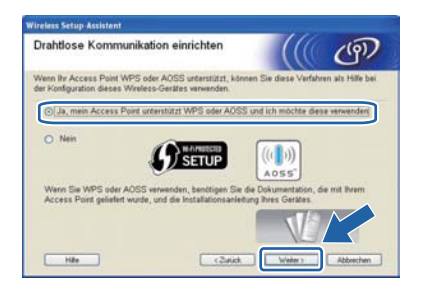

# **Wireless-Netzwerk Windows®**

**h Drücken Sie die Taste zur Wireless-**Konfiguration an der Rückseite des Gerätes höchstens 2 Sekunden lang, wie in der Abbildung gezeigt.

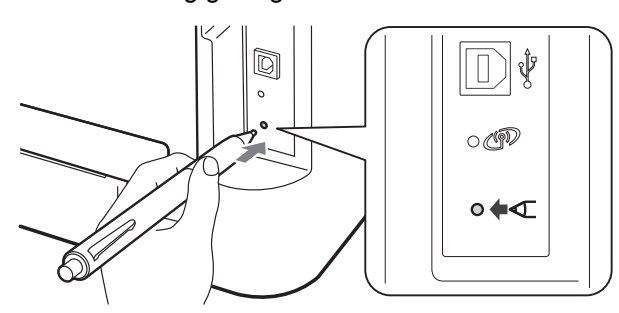

# **Hinweis**

- Verwenden Sie zum Drücken der Taste einen spitzen Gegenstand wie zum Beispiel einen Kugelschreiber.
- Falls Sie die Taste 3 Sekunden oder länger gedrückt halten, wechselt das Gerät zum PIN-Verfahren von Wi-Fi Protected Setup.
- $\overline{\phantom{a}}$  Mit dieser Funktion wird automatisch ermittelt. welches Verfahren (Wi-Fi Protected Setup oder AOSS™) Ihr Access Point/Router zur Konfiguration Ihres Gerätes verwendet.
- j Drücken Sie die Taste für das Wi-Fi Protected Setup oder AOSS™ an Ihrem WLAN Access Point/Router. Lesen Sie dazu die Anleitung, die mit Ihrem WLAN Access Point/Router geliefert wurde.

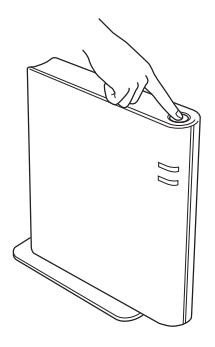

**k** Die LEDs des Gerätes zeigen das Resultat des Verbindungsaufbaus an. Siehe *[LED-Anzeige](#page-32-0)  [bei Verwendung des Auto-Wireless-Modus](#page-32-0)  [\(Konfiguration per Tastendruck\)](#page-32-0)* auf Seite 33*.*

> Ein WLAN-Bericht wird automatisch ausgedruckt. Falls die Verbindung nicht erfolgreich hergestellt werden konnte, überprüfen Sie den im Bericht ausgedruckten Fehlercode und lesen Sie *[Problemlösung](#page-27-0)* auf Seite 28.

# l Klicken Sie auf **Weiter**.

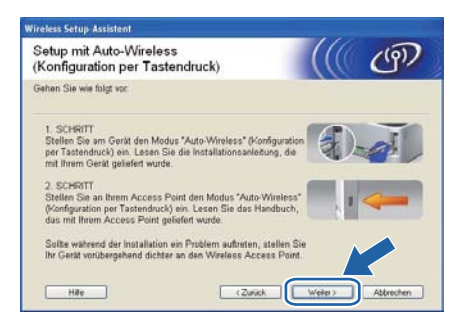

**m** Nachdem Sie überprüft haben, dass die Wireless-Einstellungen abgeschlossen wurden, markieren Sie das Kontrollkästchen und klicken Sie auf **Weiter**.

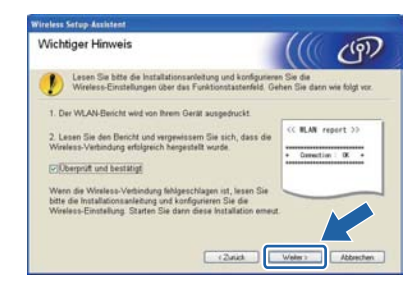

**Installieren Sie den Druckertreiber**

# **WICHTIG**

**Versuchen Sie auf KEINEM der Bildschirme, die Installation abzubrechen.**

**n** Folgen Sie den Anweisungen auf dem Bildschirm, um die Einrichtung abzuschließen.

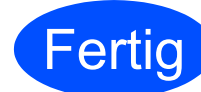

### **Fertig** Die Installation ist nun **abgeschlossen.**

# **Hinweis**

- Wenn Sie eine bestimmte IP-Adresse für Ihr Gerät verwenden, müssen Sie mit BRAdmin Light die Boot-Methode auf Statisch einstellen. Weitere Informationen finden Sie unter *Netzwerkeinstellungen des Gerätes ändern* im *Netzwerkhandbuch.*
- In Abhängigkeit von Ihren Sicherheitseinstellungen wird bei Verwendung des Gerätes oder seiner Software eventuell ein Fenster der Windows-Sicherheitssoftware oder einer Antiviren-Software angezeigt. Bitte erlauben Sie in diesem Fenster, die Funktion fortzusetzen.
- **Druckertreiber für XML Paper Specification** Der Druckertreiber für XML Paper Specification ist der am besten geeignete Treiber, um aus Anwendungen zu drucken, die das Dokumentenformat XML Paper Specification verwenden. Den neuesten Druckertreiber können Sie vom Brother Solutions Center unter <http://solutions.brother.com/> herunterladen.

**Wireless-Netzwerk**

Wireless-Netzwerk

# 17

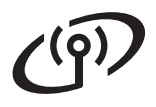

# <span id="page-17-0"></span>**Konfiguration im Infrastruktur-Modus mit einem vorübergehend angeschlossenen USB- oder Ethernetkabel**

**8 Konfigurieren Sie die Wireless-Einstellungen und installieren Sie den Druckertreiber**

# **WICHTIG**

- **Sie benötigen zum Konfigurieren vorübergehend ein USB-Kabel oder ein Ethernetkabel (nur HL-2270DW) (das Kabel befindet sich nicht im Lieferumfang).**
- **Bevor Sie fortfahren, legen Sie sich die Wireless-Einstellungen Ihres Netzwerkes bereit, die Sie zuvor in Schritt** [7](#page-14-1) **auf [Seite 15](#page-14-0)  notiert haben.**
- **a** Legen Sie die Installations-CD-ROM in das CD-ROM-Laufwerk ein. Wenn Sie dazu aufgefordert werden, wählen Sie Ihr Modell und Ihre Sprache.

# **Hinweis**

Wenn der Brother-Bildschirm nicht automatisch erscheint, doppelklicken Sie unter **Arbeitsplatz (Computer)** auf das CD-ROM-Symbol und doppelklicken Sie dann auf **start.exe**.

<span id="page-17-1"></span>b Klicken Sie auf **Druckertreiber installieren** und klicken Sie auf **Ja**, wenn Sie die Lizenzvereinbarung akzeptieren.

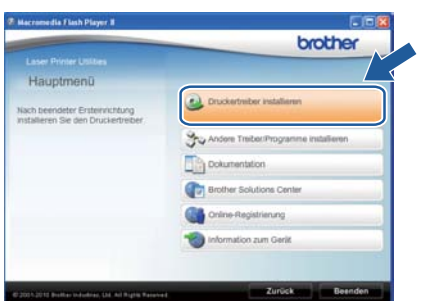

c Wählen Sie **Drahtlose Netzwerkverbindung (Wireless LAN)** und klicken Sie dann auf **Weiter**.

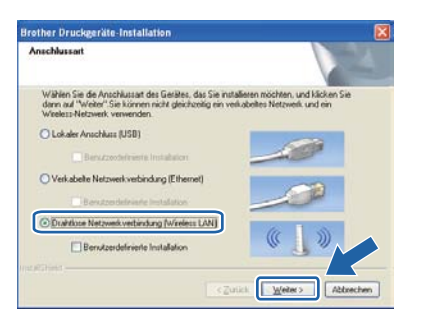

# **Hinweis**

Für Nutzer von Windows Vista® und Windows® 7: Wenn der Bildschirm zur **Benutzerkontensteuerung** angezeigt wird, klicken Sie auf **Zulassen** oder **Ja**.

d Wählen Sie **Brother Peer-to-Peer Netzwerkdrucker** und klicken Sie dann auf **Weiter**.

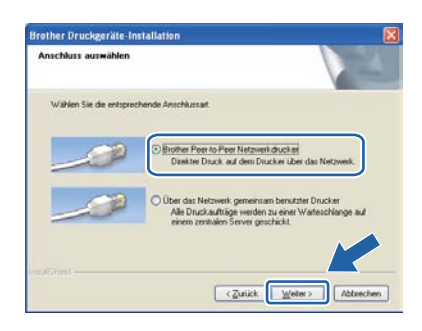

# **Hinweis**

Wählen Sie die Option für die Firewall-Einstellung und klicken Sie dann auf **Weiter**.

**e** Wählen Sie **Nein** und klicken Sie dann auf **Weiter**.

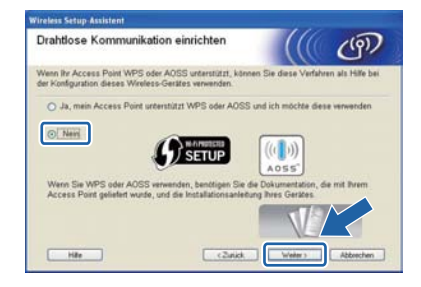

f Lesen Sie den Text unter **Wichtiger Hinweis**. Aktivieren Sie das Kontrollkästchen, nachdem Sie die SSID und den Netzwerkschlüssel überprüft haben, und klicken Sie dann auf **Weiter**.

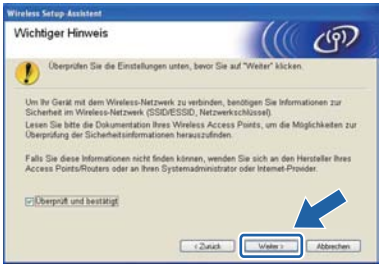

**C** Für Nutzer eines USB-Kabels: Ge[h](#page-18-0)en Sie zu **h**. (Für HL-2270DW) Für Nutzer eines Ethernetkabels: Gehen Sie zu [j](#page-18-1).

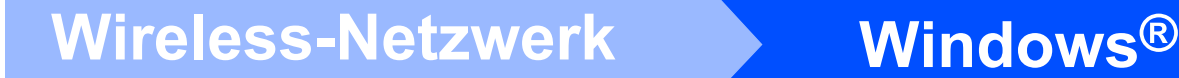

<span id="page-18-0"></span>h Wählen Sie **Vorübergehende Verwendung eines USB-Kabels (empfohlen)** und klicken Sie anschließend auf **Weiter**.

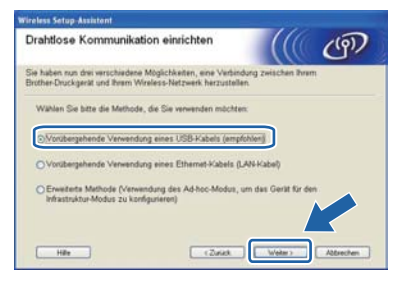

**is Schließen Sie das USB-Kabel (nicht im** Lieferumfang enthalten) direkt an Ihren Computer und das Gerät an.

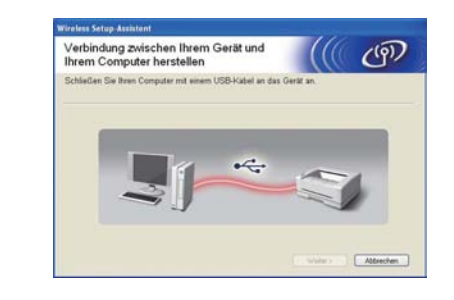

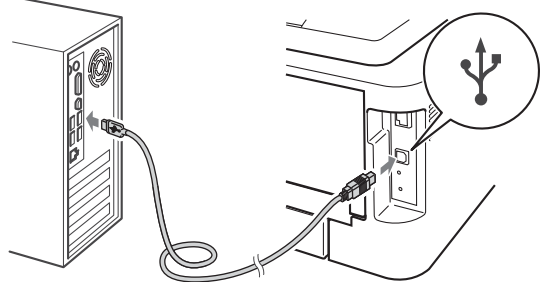

Gehen Sie zu Schritt [n](#page-19-0).

<span id="page-18-1"></span>j Wählen Sie **Vorübergehende Verwendung eines Ethernet-Kabels (LAN-Kabel)** und klicken Sie anschließend auf **Weiter**.

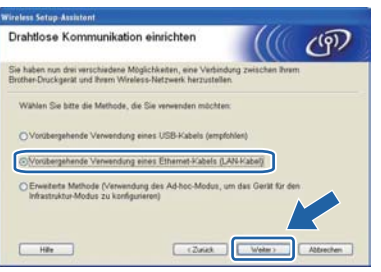

**k** Ziehen Sie die Schutzkappe vom LAN-Anschluss ab.

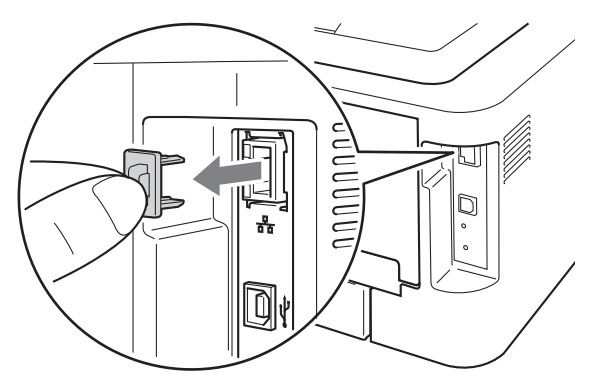

**In Schließen Sie das Brother Wireless-Gerät** vorübergehend mit einem Netzwerkkabel (nicht im Lieferumfang enthalten) an Ihren Access Point an und klicken Sie auf **Weiter**.

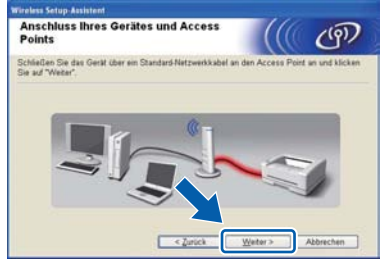

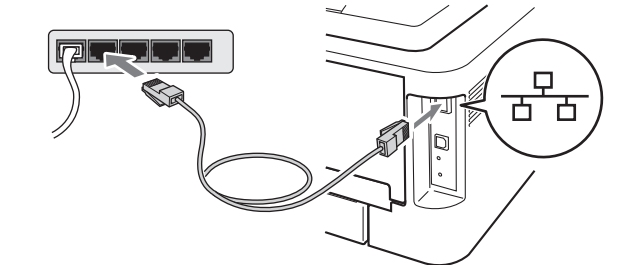

**m** Wählen Sie das Gerät, das Sie konfigurieren möchten, und klicken Sie auf **Weiter**. Wenn die Liste leer ist, prüfen Sie, ob der Access Point und das Gerät eingeschaltet sind, und klicken Sie dann auf **Aktualisieren**.

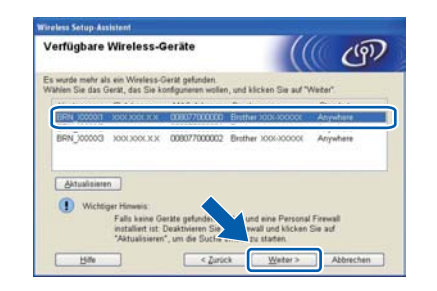

# **Hinweis**

Der Standardknotenname ist "BRNxxxxxxxxxxxx".

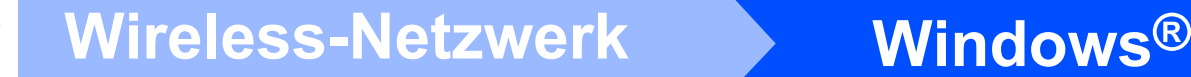

<span id="page-19-0"></span>n Wenn der Bildschirm zur Bestätigung erscheint, aktivieren Sie das Kontrollkästchen und klicken Sie auf **Weiter**. Wenn der folgende Bildschirm erscheint, aktivieren Sie **Ja**, wenn Sie eine Verbindung mit der angezeigten SSID herstellen möchten. Klicken Sie auf **Weiter** und gehen Sie zu [r](#page-19-2).

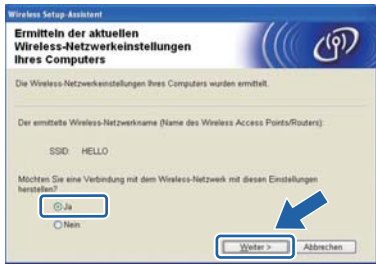

<span id="page-19-1"></span>**O** Der Setup-Assistent sucht nach Wireless-Netzwerken, die von Ihrem Gerät aus verfügbar sind. Wählen Sie die SSID, die Sie zuvor auf [Seite 15](#page-14-0) überprüft haben, und klicken Sie dann auf **Weiter**.

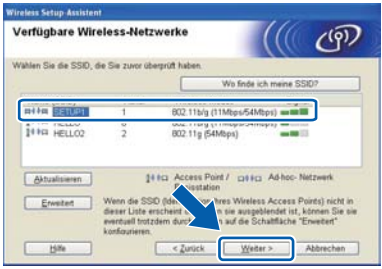

### **Hinweis**

- Wenn die Liste leer ist, vergewissern Sie sich, dass der Access Point mit Strom versorgt ist und dass er die SSID sendet. Überprüfen Sie dann, ob das Gerät nahe genug am Access Point steht, so dass eine drahtlose Kommunikation möglich ist. Klicken Sie dann auf **Aktualisieren**.
- Wenn der Access Point so eingestellt ist, dass er keine SSID sendet, müssen Sie die SSID manuell hinzufügen, indem Sie auf die Schaltfläche **Erweitert** klicken. Folgen Sie den Anweisungen auf dem Bildschirm, um das Feld **Name (SSID)** auszufüllen, und klicken Sie anschließend auf **Weiter**.

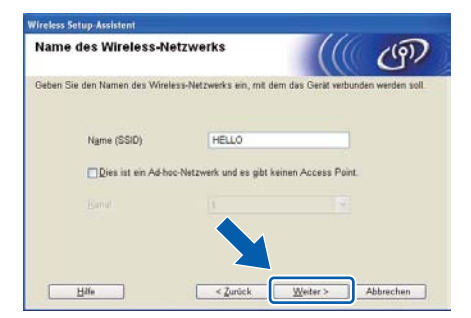

**D** Wenn Ihr Netzwerk nicht für die Authentifizierung und Verschlüsselung konfiguriert ist, wird der folgende Bildschirm angezeigt. Um mit der Konfiguration fortzufahren, klicken Sie auf **OK** und gehen Sie zu Schritt [r](#page-19-2).

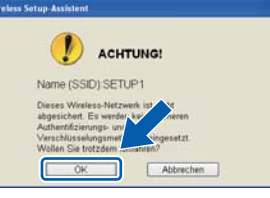

q Geben Sie den **Netzwerkschlüssel** ein und geben Sie ihn dann noch einmal in das Feld **Netzwerkschlüssel bestätigen** ein. Klicken Sie dann auf **Weiter**.

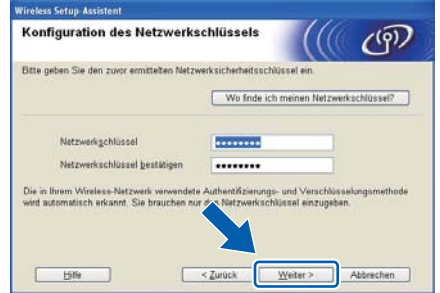

<span id="page-19-2"></span>r Klicken Sie auf **Weiter**. Die Einstellungen werden an Ihr Gerät gesendet.

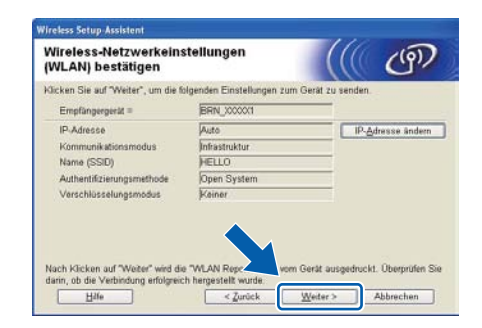

# **Hinweis**

- Wenn Sie auf **Abbrechen** klicken, bleiben die Einstellungen unverändert.
- Wenn Sie die Einstellungen für die IP-Adresse Ihres Gerätes manuell vornehmen möchten, klicken Sie auf **IP-Adresse ändern** und geben Sie dann die für Ihr Netzwerk erforderlichen Angaben zur IP-Adresse ein.
- (Für Nutzer eines USB-Kabels) Wenn eine Bildschirmmeldung anzeigt, dass das Wireless-Setup fehlgeschlagen ist, klicken Sie auf **Wiederholen** und beginnen Sie noch einmal mit Schritt [o](#page-19-1).
- s Für Nutzer eines USB-Kabels: Gehen Sie zu [w](#page-20-0). (Für HL-2270DW) Für Nutzer eines E[t](#page-20-1)hernetkabels: Gehen Sie zu t.

<span id="page-20-1"></span>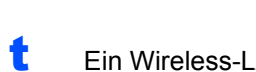

Ein Wireless-LAN-Bericht wird automatisch ausgedruckt.

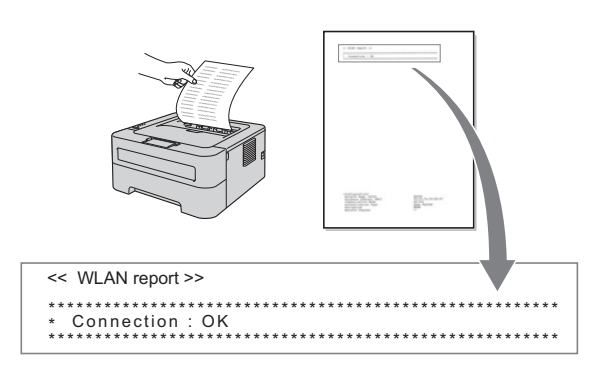

**U** Wählen Sie den Verbindungsstatus, der im Wireless-LAN-Bericht ausgedruckt wurde. Klicken Sie auf **Weiter**. Wenn als Status **"Connection:OK"**

ausgedruckt [w](#page-20-0)urde, gehen Sie zu Schritt w. Wenn als Status **"Connection:Failed"** ausgedruckt wurde, gehen Sie zu Schritt [v](#page-20-2).

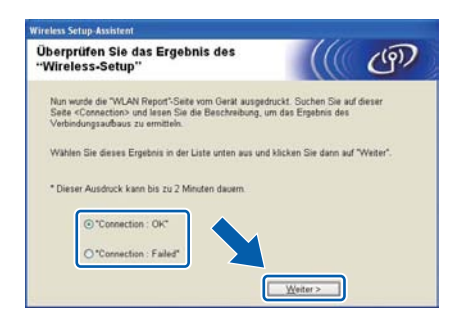

<span id="page-20-2"></span>Klicken Sie auf Fertig stellen. Das Wireless-Setup ist fehlgeschlagen, weil keine Verbindung zum Wireless-Netzwerk hergestellt werden konnte. Überprüfen Sie den im Wireless-LAN-Bericht ausgedruckten Fehlercode und lesen Sie *[Problemlösung](#page-27-0)* auf Seite 28. Versuchen Sie es dann noch einmal a[b](#page-17-1) Schritt **b**.

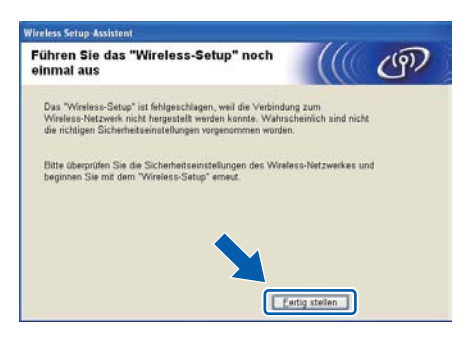

<span id="page-20-0"></span>W (Für Nutzer eines USB-Kabels) Ziehen Sie das USB-Kabel vom Computer und Ihrem Gerät ab.

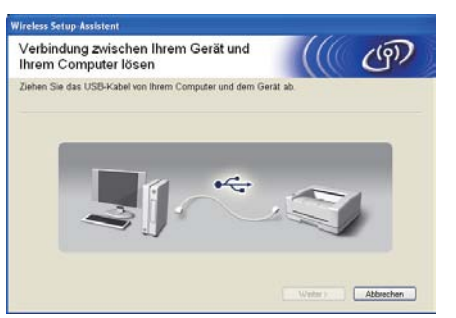

(Für Nutzer eines LAN-Kabels) Ziehen Sie das Netzwerkkabel vom Access Point und vom Gerät ab und klicken Sie auf **Weiter**.

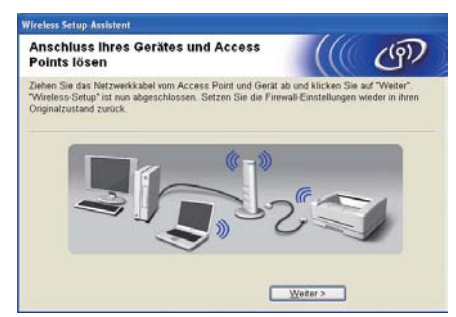

Die Wireless-Einrichtung ist abgeschlossen.

### **Installieren Sie den Druckertreiber**

**X** Folgen Sie den Anweisungen auf dem Bildschirm, um die Einrichtung abzuschließen.

### **Fertig Die Installation ist nun abgeschlossen.**

# **Hinweis**

- Wenn Sie eine bestimmte IP-Adresse für Ihr Gerät verwenden, müssen Sie mit BRAdmin Light die Boot-Methode auf Statisch einstellen. Weitere Informationen finden Sie unter *Netzwerkeinstellungen des Gerätes ändern* im *Netzwerkhandbuch*.
- In Abhängigkeit von Ihren Sicherheitseinstellungen wird bei Verwendung des Gerätes oder seiner Software eventuell ein Fenster der Windows-Sicherheitssoftware oder einer Antiviren-Software angezeigt. Bitte erlauben Sie in diesem Fenster, die Funktion fortzusetzen.
- **Druckertreiber für XML Paper Specification** Der Druckertreiber für XML Paper Specification ist der am besten geeignete Treiber, um aus Anwendungen zu drucken, die das Dokumentenformat XML Paper Specification verwenden. Den neuesten Druckertreiber können Sie vom Brother Solutions Center unter <http://solutions.brother.com/> herunterladen.

**Wireless-Netzwerk**

Wireless-Netzwerk

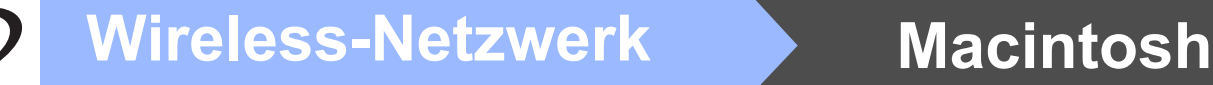

# <span id="page-21-0"></span>**Konfiguration mit der Auto-Wireless-Methode (per Tastendruck)**

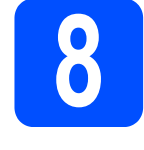

# **8 Konfigurieren Sie die Wireless-Einstellungen und installieren Sie den Druckertreiber**

**a** Vergewissern Sie sich, dass sich an Ihrem WLAN Access Point/Router das Symbol für das Wi-Fi Protected Setup oder AOSS™ befindet, wie unten gezeigt.

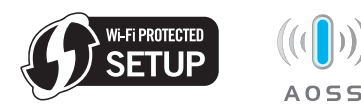

# **Hinweis**

Wenn Ihr WLAN Access Point/Router das Wi-Fi Protected Setup (PIN-Verfahren) unterstützt und wenn Sie zur Konfiguration Ihres Gerätes das PIN-Verfahren (Personal Identification Number) benutzen möchten, lesen Sie *PIN-Verfahren des Wi-Fi Protected Setup verwenden im Netzwerkhandbuch.*

- **b** Stellen Sie Ihr Brother-Gerät in die Reichweite Ihres Access Points/Routers mit Wi-Fi Protected Setup oder AOSS™. Die Reichweite kann je nach Umgebung unterschiedlich sein. Lesen Sie die Anleitung, die mit Ihrem Access Point/Router geliefert wurde.
- C Schalten Sie Ihren Macintosh ein. Legen Sie die Installations-CD-ROM in das CD-ROM-Laufwerk ein.
- d Doppelklicken Sie auf das Symbol **Start Here OSX**. Folgen Sie der Anleitung auf dem Bildschirm.

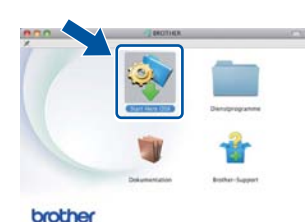

e Klicken Sie auf **Drahtlose Netzwerkverbindung (Wireless LAN)** und klicken Sie dann auf **Weiter**.

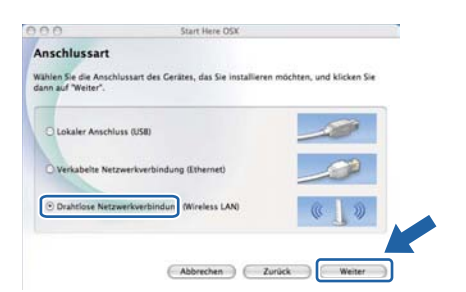

f Wählen Sie **Ja, mein Access Point unterstützt WPS oder AOSS und ich möchte diese verwenden** und klicken Sie dann auf **Weiter**.

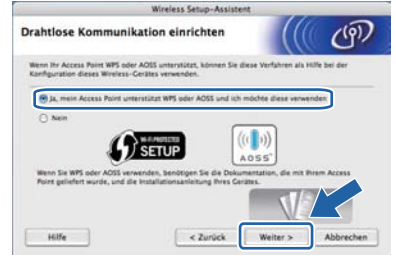

**G** Drücken Sie die Taste zur Wireless-Konfiguration an der Rückseite des Gerätes höchstens 2 Sekunden lang, wie in der Abbildung gezeigt.

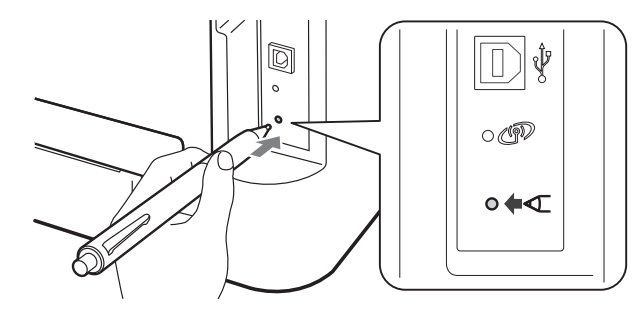

# **Hinweis**

- Verwenden Sie zum Drücken der Taste einen spitzen Gegenstand wie zum Beispiel einen Kugelschreiber.
- Falls Sie die Taste 3 Sekunden oder länger gedrückt halten, wechselt das Gerät zum PIN-Verfahren von Wi-Fi Protected Setup.
- **h** Mit dieser Funktion wird automatisch ermittelt, welches Verfahren (Wi-Fi Protected Setup oder AOSS™) Ihr Access Point/Router zur Konfiguration Ihres Gerätes verwendet.
- **i** Drücken Sie die Taste für das Wi-Fi Protected Setup oder AOSS™ an Ihrem WLAN Access Point/Router. Lesen Sie dazu die Anleitung, die mit Ihrem WLAN Access Point/Router geliefert wurde.

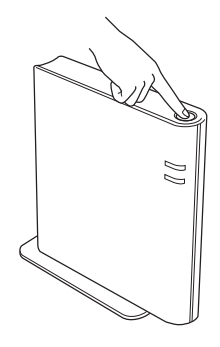

# **Wireless-Netzwerk Macintosh**

Die LEDs des Gerätes zeigen das Resultat des Verbindungsaufbaus an. Siehe *[LED-Anzeige](#page-32-0)  [bei Verwendung des Auto-Wireless-Modus](#page-32-0)  [\(Konfiguration per Tastendruck\)](#page-32-0)* auf Seite 33.

> Ein WLAN-Bericht wird automatisch ausgedruckt. Falls die Verbindung nicht erfolgreich hergestellt werden konnte, überprüfen Sie den im Bericht ausgedruckten Fehlercode und lesen Sie *[Problemlösung](#page-27-0)* auf Seite 28.

## k Klicken Sie auf **Weiter**.

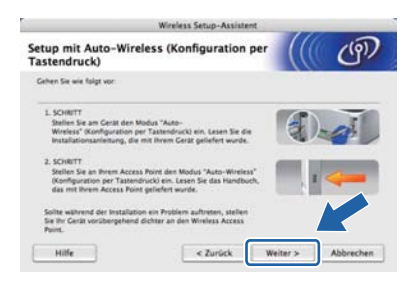

**Nachdem Sie überprüft haben, dass die** Wireless-Einstellungen abgeschlossen wurden, markieren Sie das Kontrollkästchen und klicken Sie auf **Weiter**.

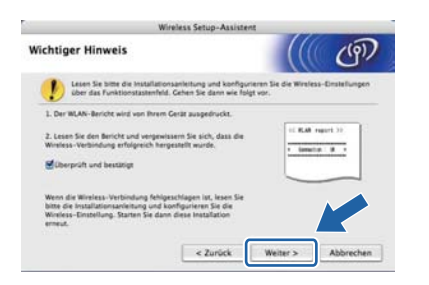

### **Installieren Sie den Druckertreiber**

# **WICHTIG**

**Versuchen Sie auf KEINEM der Bildschirme, die Installation abzubrechen.**

# **Hinweis**

- Sind mehrere Geräte des gleichen Modells an Ihrem Netzwerk angeschlossen, wird die MACAdresse (Ethernet-Adresse) hinter dem Modellnamen angezeigt. Sie können die IPAdresse auch durch Scrollen nach rechts überprüfen.
- *•* Sie können die MAC-Adresse (Ethernet-Adresse) und die IP-Adresse Ihres Gerätes dem Ausdruck der Druckereinstellungsseite entnehmen. Siehe *[Druckereinstellungsseite](#page-30-0)  [drucken auf Seite 31](#page-30-0)*.

**m** Folgen Sie den Anweisungen auf dem Bildschirm, um die Einrichtung abzuschließen.

# **Hinweis**

Wenn der **Brother-Support**-Bildschirm erscheint, wählen Sie die gewünschte Option und folgen Sie den Anweisungen auf dem Bildschirm.

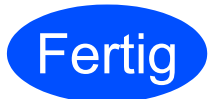

### **Fertig** Die Installation ist nun **abgeschlossen.**

### **Hinweis**

Wenn Sie eine bestimmte IP-Adresse für Ihr Gerät verwenden, müssen Sie mit BRAdmin Light die Boot-Methode auf Statisch einstellen. Weitere Informationen finden Sie unter *Netzwerkeinstellungen des Gerätes ändern* im *Netzwerkhandbuch*.

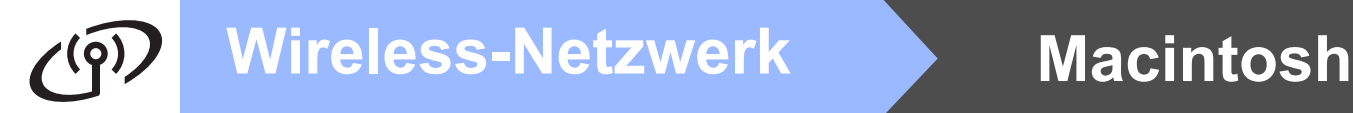

# <span id="page-23-0"></span>**Konfiguration im Infrastruktur-Modus mit einem vorübergehend angeschlossenen USB- oder Ethernetkabel**

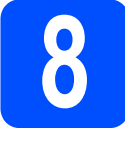

**8 Konfigurieren Sie die Wireless-Einstellungen und installieren Sie den Druckertreiber**

# **WICHTIG**

- **Sie benötigen zum Konfigurieren vorübergehend ein USB-Kabel oder ein Ethernetkabel (nur HL-2270DW) (das Kabel befindet sich nicht im Lieferumfang).**
- **Bevor Sie fortfahren, legen Sie sich die Wireless-Einstellungen Ihres Netzwerkes bereit, die Sie zuvor in Schritt** [7](#page-14-1) **auf [Seite 15](#page-14-0)  notiert haben.**
- **a** Schalten Sie Ihren Macintosh ein. Legen Sie die Installations-CD-ROM in das CD-ROM-Laufwerk ein.
- <span id="page-23-2"></span>**b** Doppelklicken Sie auf das Symbol Start Here **OSX.** Folgen Sie der Anleitung auf dem Bildschirm.

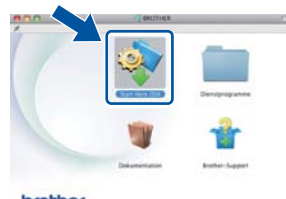

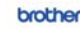

c Klicken Sie auf **Drahtlose Netzwerkverbindung (Wireless LAN)** und klicken Sie dann auf **Weiter**.

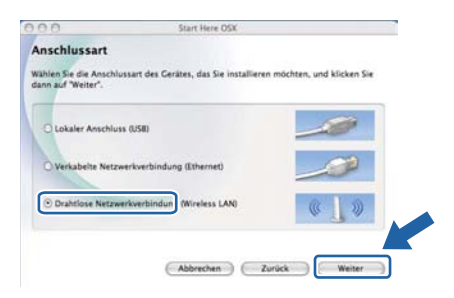

**d** Wählen Sie **Nein** und klicken Sie dann auf **Weiter**.

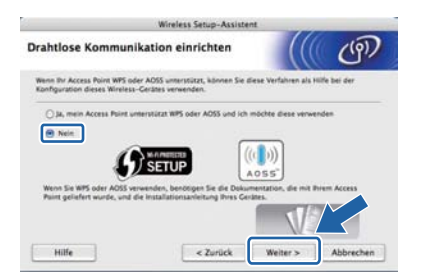

e Lesen Sie den Text unter **Wichtiger Hinweis**. Aktivieren Sie das Kontrollkästchen, nachdem Sie die SSID und den Netzwerkschlüssel überprüft haben, und klicken Sie dann auf **Weiter**.

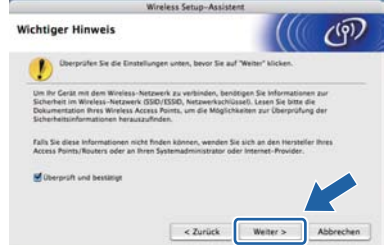

- **f** Für Nutzer eines USB-Kabels: Gehen Sie zu **[g](#page-23-1)**. (Für HL-2270DW) Für Nutzer eines Ethernetkabels: Gehen Sie zu [i](#page-24-0).
- <span id="page-23-1"></span>g Wählen Sie **Vorübergehende Verwendung eines USB-Kabels (empfohlen)** und klicken Sie anschließend auf **Weiter**.

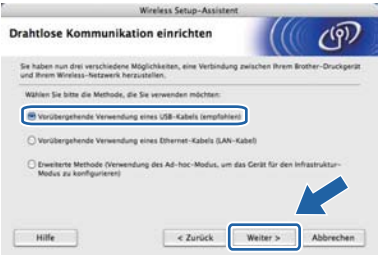

**h** Schließen Sie das USB-Kabel (nicht im Lieferumfang enthalten) direkt an Ihren Computer und das Gerät an.

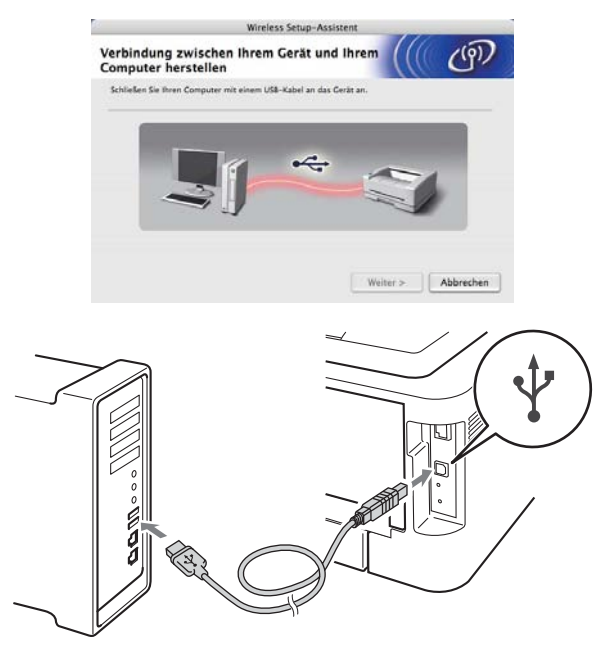

Gehen Sie zu Schritt [m](#page-24-1).

<span id="page-24-0"></span>i Wählen Sie **Vorübergehende Verwendung eines Ethernet-Kabels (LAN-Kabel)** und klicken Sie anschließend auf **Weiter**.

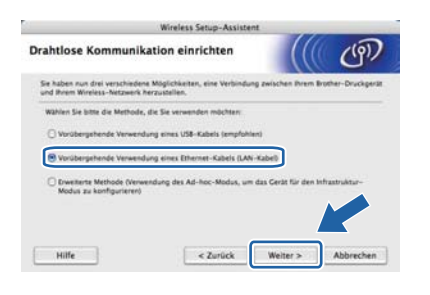

Ziehen Sie die Schutzkappe vom LAN-Anschluss ab.

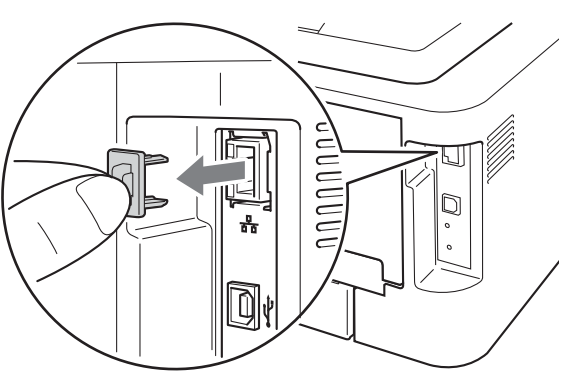

**K** Schließen Sie das Brother Wireless-Gerät vorübergehend mit einem Netzwerkkabel (nicht im Lieferumfang enthalten) an Ihren Access Point an und klicken Sie auf **Weiter**.

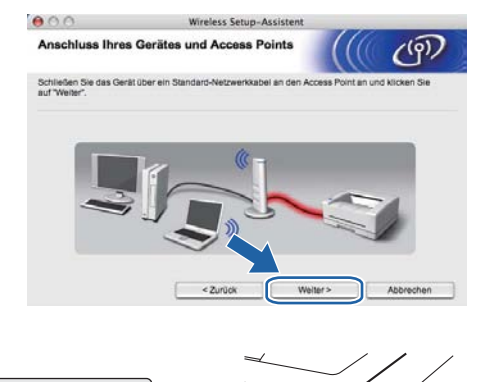

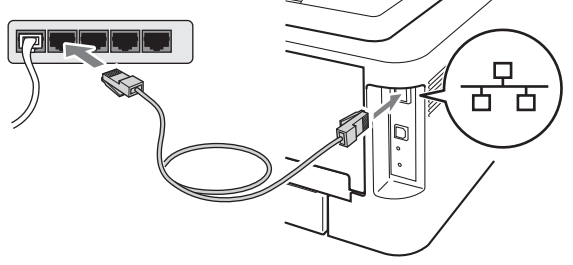

**I** Wählen Sie das Gerät, das Sie konfigurieren möchten, und klicken Sie auf **Weiter**. Wenn die Liste leer ist, prüfen Sie, ob der Access Point und das Gerät eingeschaltet sind, und klicken Sie dann auf **Aktualisieren**.

![](_page_24_Picture_222.jpeg)

# **Hinweis**

- Der Standardknotenname ist "BRNxxxxxxxxxxxx".
- *•* Sie können die MAC-Adresse (Ethernet-Adresse) Ihres Gerätes dem Ausdruck der Druckereinstellungsseite entnehmen. Siehe *[Druckereinstellungsseite drucken auf Seite 31](#page-30-0)*.
- <span id="page-24-1"></span>**m** Der Setup-Assistent sucht nach Wireless-Netzwerken, die von Ihrem Gerät aus verfügbar sind. Wählen Sie den Access Point, dem das Gerät zugewiesen werden soll, und klicken Sie dann auf **Weiter**.

![](_page_24_Picture_223.jpeg)

### . U **Hinweis**

- Wenn die Liste leer ist, vergewissern Sie sich, dass der Access Point mit Strom versorgt ist und dass er die SSID sendet. Überprüfen Sie dann, ob das Gerät nahe genug am Access Point steht, so dass eine drahtlose Kommunikation möglich ist. Klicken Sie dann auf **Aktualisieren**.
- Wenn der Access Point so eingestellt ist, dass er keine SSID sendet, müssen Sie die SSID manuell hinzufügen, indem Sie auf die Schaltfläche **Erweitert** klicken. Folgen Sie den Anweisungen auf dem Bildschirm, um das Feld **Name (SSID)** auszufüllen, und klicken Sie anschließend auf **Weiter**.

![](_page_24_Picture_224.jpeg)

**Wireless-Netzwerk**

Wireless-Netzwerk

![](_page_25_Picture_0.jpeg)

n Wenn Ihr Netzwerk nicht für die Authentifizierung und Verschlüsselung konfiguriert ist, wird der folgende Bildschirm angezeigt. Um mit der Konfiguration fortzufahren, klicken Sie auf **OK** und gehen Sie zu Schritt **[p](#page-25-0)**.

![](_page_25_Picture_3.jpeg)

o Geben Sie den **Netzwerkschlüssel** ein und geben Sie ihn dann noch einmal in das Feld **Netzwerkschlüssel bestätigen** ein. Klicken Sie dann auf **Weiter**.

![](_page_25_Picture_271.jpeg)

<span id="page-25-0"></span>p Klicken Sie auf **Weiter**. Die Einstellungen werden an Ihr Gerät gesendet.

![](_page_25_Picture_7.jpeg)

# **Hinweis**

- Wenn Sie auf **Abbrechen** klicken, bleiben die Einstellungen unverändert.
- Wenn Sie die Einstellungen für die IP-Adresse Ihres Gerätes manuell vornehmen möchten, klicken Sie auf **IP-Adresse ändern** und geben Sie dann die für Ihr Netzwerk erforderlichen Angaben zur IP-Adresse ein.
- (Für Nutzer eines USB-Kabels) Wenn eine Bildschirmmeldung anzeigt, dass das Wireless-Setup fehlgeschlagen ist, klicken Sie auf **Wiederholen** und beginnen Sie noch einmal mit Schritt [m](#page-24-1).
- q Für Nutzer eines USB-Kabels: Gehen Sie zu [u](#page-26-0). (Für HL-2270DW) Für Nutzer eines Ethernetkabels: Gehen Sie zu [r](#page-25-1).
- <span id="page-25-1"></span> $\Gamma$  Ein Wireless-LAN-Bericht wird automatisch ausgedruckt.

![](_page_25_Picture_14.jpeg)

**S** Wählen Sie den Verbindungsstatus, der im Wireless-LAN-Bericht ausgedruckt wurde. Klicken Sie auf **Weiter**. Wenn als Status **"Connection:OK"** ausgedruckt wurde, gehen Sie z[u](#page-26-0) Schritt u. Wenn als Status **"Connection:Failed"** ausgedruckt wurde, gehen Sie zu Schri[t](#page-25-2)t t.

![](_page_25_Picture_272.jpeg)

<span id="page-25-2"></span>t Klicken Sie auf **Fertig stellen**. Das Wireless-Setup ist fehlgeschlagen, weil keine Verbindung zum Wireless-Netzwerk hergestellt werden konnte. Falls die Wireless-Verbindung nicht erfolgreich hergestellt werden konnte, überprüfen Sie den im Bericht ausgedruckten Fehlercode und lesen Sie *[Problemlösung](#page-27-0)* auf Seite 28. Versuchen Sie es dann noch einmal a[b](#page-23-2) Schritt **b**.

![](_page_25_Picture_18.jpeg)

![](_page_26_Picture_0.jpeg)

<span id="page-26-0"></span>**U** (Für Nutzer eines USB-Kabels) Ziehen Sie das USB-Kabel vom Computer und Ihrem Gerät ab.

![](_page_26_Picture_3.jpeg)

(Für Nutzer eines LAN-Kabels) Ziehen Sie das Netzwerkkabel vom Access Point und vom Gerät ab und klicken Sie auf **Weiter**.

![](_page_26_Picture_5.jpeg)

Die Wireless-Einrichtung ist abgeschlossen.

### **Installieren Sie den Druckertreiber**

# **WICHTIG**

**Versuchen Sie auf KEINEM der Bildschirme, die Installation abzubrechen.**

# **Hinweis**

- Sind mehrere Geräte des gleichen Modells an Ihrem Netzwerk angeschlossen, wird die MAC-Adresse (Ethernet-Adresse) hinter dem Modellnamen angezeigt. Sie können die IPAdresse auch durch Scrollen nach rechts überprüfen.
- Sie können die MAC-Adresse (Ethernet-Adresse) und die IP-Adresse Ihres Gerätes dem Ausdruck der Druckereinstellungsseite entnehmen. Siehe *[Druckereinstellungsseite](#page-30-0)  drucken* [auf Seite 31](#page-30-0).

**V** Folgen Sie den Anweisungen auf dem Bildschirm, um die Einrichtung abzuschließen.

# **Hinweis**

Wenn der **Brother-Support**-Bildschirm erscheint, wählen Sie die gewünschte Option und folgen Sie den Anweisungen auf dem Bildschirm.

![](_page_26_Figure_16.jpeg)

### **Fertig** Die Installation ist nun **abgeschlossen.**

# **Hinweis**

Wenn Sie eine bestimmte IP-Adresse für Ihr Gerät verwenden, müssen Sie mit BRAdmin Light die Boot-Methode auf Statisch einstellen. Weitere Informationen finden Sie unter *Netzwerkeinstellungen des Gerätes ändern* im *Netzwerkhandbuch*.

![](_page_27_Picture_0.jpeg)

# <span id="page-27-0"></span>**Problemlösung**

# **WICHTIG**

**Bitte wenden Sie sich nur an Ihren Brother Service-Partner, wenn Sie die Wireless-Sicherheitsinformationen kennen. Wir können Ihnen beim Herausfinden der Sicherheitseinstellungen Ihres Netzwerkes leider nicht behilflich sein.**

# <span id="page-27-1"></span>**Wo kann ich die Wireless-Einstellungen SSID und Netzwerkschlüssel finden?**

- 1) Sie sollten die Dokumentation lesen, die mit Ihrem WLAN Access Point/Router geliefert wurde.
- 2) Die Ausgangseinstellung für den Netzwerknamen kann der Name des Herstellers oder des Modells sein.
- 3) Falls Sie diese Einstellungen nicht kennen, wenden Sie sich bitte an den Hersteller des Routers, an Ihren Systemadministrator oder an Ihren Internetanbieter.
- \* Der Netzwerkschlüssel wird eventuell auch als Kennwort, Sicherheitsschlüssel oder Verschlüsselungscode bezeichnet.

### **WLAN-Bericht**

Drücken Sie die **Go**-Taste fünfmal innerhalb von vier Sekunden. Das Gerät druckt den WLAN-Bericht aus. Wenn aus dem WLAN-Bericht hervorgeht, dass keine Verbindung hergestellt werden konnte, überprüfen Sie den im Bericht ausgedruckten Fehlercode und lesen Sie die folgenden Anweisungen.

![](_page_27_Picture_152.jpeg)

![](_page_28_Picture_187.jpeg)

![](_page_29_Picture_0.jpeg)

![](_page_29_Picture_67.jpeg)

# **Web Based Management (Webbrowser)**

Der Brother PrintServer ist mit einem Webserver ausgestattet, mit dem sein Status überwacht und verschiedene Konfigurationseinstellungen über HTTP (Hyper Text Transfer Protocol) geändert werden können.

# **Hinweis**

- Der Anmeldename des Administrators lautet '**admin**' (auf Groß-/Kleinschreibung achten) und das standardmäßige Kennwort lautet '**access**'.
- Wir empfehlen Microsoft<sup>®</sup> Internet Explorer® 6.0 (oder höher) oder Firefox 3.0 (oder höher) für Windows® und Safari 3.0 (oder höher) für Macintosh. Stellen Sie auch sicher, dass JavaScript und Cookies in dem von Ihnen benutzten Browser stets aktiviert sind. Um einen Webbrowser zu verwenden, müssen Sie die IP-Adresse des PrintServers kennen. Die IP-Adresse des PrintServers finden Sie auf der Druckereinstellungsseite.
- **a** Öffnen Sie Ihren Webbrowser.

### **b** Geben Sie in Ihren Browser

http://machine ip address/ ein. (Wobei machine  $\bar{p}$  address für die IP-Adresse oder den PrintServer-Namen steht.) ■ Zum Beispiel: http://192.168.1.2/

![](_page_30_Picture_9.jpeg)

Siehe *Web Based Management* im *Netzwerkhandbuch*.

# **Netzwerkeinstellungen auf werkseitige Standardeinstellungen zurücksetzen**

Sie können den PrintServer (d. h. alle Einstellungen wie Kennwort und IP-Adresse) auf die werkseitigen Standardeinstellungen zurücksetzen.

- **a** Schalten Sie das Gerät aus.
- **b** Vergewissern Sie sich, dass die vordere Abdeckung geschlossen und der Netzstecker angeschlossen ist.
- c Halten Sie die **Go**-Taste gedrückt, während Sie das Gerät mit dem Netzschalter einschalten. Halten Sie die **Go**-Taste weiter gedrückt, bis alle LEDs aufleuchten und dann die **Ready**-LED erlischt.
- d Lassen Sie die **Go**-Taste los. Stellen Sie sicher, dass keine LED leuchtet.
- e Drücken Sie die **Go**-Taste sechsmal. Vergewissern Sie sich, dass alle LEDs aufleuchten und damit anzeigen, dass der PrintServer auf die werkseitigen Standardeinstellungen zurückgesetzt ist. Das Gerät führt einen Neustart durch.

# <span id="page-30-0"></span>**Druckereinstellungsseite drucken**

In der Druckereinstellungsseite sind alle aktuellen Druckereinstellungen aufgelistet, einschließlich der Netzwerkeinstellungen.

- **a** Vergewissern Sie sich, dass die vordere Abdeckung geschlossen und der Netzstecker angeschlossen ist.
- **b** Schalten Sie das Gerät ein und warten Sie, bis es im Bereitschaftsstatus ist.
- c Drücken Sie die **Go**-Taste innerhalb von 2 Sekunden dreimal. Das Gerät druckt die aktuelle Druckereinstellungsseite aus.

### **Hinweis**

### Wenn als **IP address** in der

Druckereinstellungsseite **0.0.0.0** ausgedruckt wurde, warten Sie eine Minute und wiederholen Sie dann den Vorgang.

![](_page_31_Picture_226.jpeg)

# **LED-Anzeigen des Druckers**

![](_page_31_Picture_227.jpeg)

<span id="page-31-3"></span>1 Die LED blinkt (abwechselnd 1 Sekunde an und aus)

<span id="page-31-0"></span>2 Die LED blinkt (abwechselnd 0,5 Sekunden an und aus)

<span id="page-31-1"></span>3 Die gelbe LED blinkt (abwechselnd 2 Sekunden an und 3 Sekunden aus).

<span id="page-31-2"></span>4 Sie können die Tonereinstellung so ändern, dass Sie fortfahren können. Drücken Sie sieben Mal die **Go**-Taste (alle LED-Anzeigen blinken zweimal und anschließend leuchtet die **Ready**-LED). Das Gerät druckt weiter, bis die LED anzeigt, dass der Toner verbraucht ist.

# **Weitere Informationen**

![](_page_32_Picture_118.jpeg)

### <span id="page-32-0"></span>**LED-Anzeige bei Verwendung des Auto-Wireless-Modus (Konfiguration per Tastendruck)**

<span id="page-32-1"></span>1 Die LED blinkt (0,2 Sekunden an und 0,1 Sekunde aus).

<span id="page-32-2"></span>2 Die LED leuchtet 5 Minuten lang.

<span id="page-32-3"></span>3 Die LED blinkt 30 Sekunden lang (abwechselnd 0,1 Sekunde an und aus).

<span id="page-32-4"></span>4 Die LED blinkt 10-mal und erlischt dann für eine halbe Sekunde. Dies wird 20 Mal wiederholt.

### **Brother CreativeCenter**

![](_page_32_Picture_8.jpeg)

Lassen Sie sich inspirieren. Wenn Sie Windows verwenden, doppelklicken Sie auf das Brother CreativeCenter-Symbol auf Ihrem Desktop, um auf unsere Website mit vielen KOSTENLOSEN Ideen und Materialien für die private und professionelle Nutzung zu gelangen.

![](_page_32_Picture_10.jpeg)

Mac-Benutzer können auf das Brother CreativeCenter über die folgende Webadresse zugreifen: <http://www.brother.com/creativecenter/>

# **Verbrauchsmaterialien**

Wenn Verbrauchsmaterialien ersetzt werden müssen, zeigen die LEDs am Funktionstastenfeld einen entsprechenden Fehler an. Um weitere Informationen zu den Verbrauchsmaterialien für Ihr Gerät zu erhalten, besuchen Sie uns unter <http://solutions.brother.com/> oder wenden Sie sich an Ihren Brother-Vertriebspartner.

![](_page_33_Figure_3.jpeg)

Zum Ersetzen der Verbrauchsmaterialien lesen Sie *Verbrauchsmaterialien ersetzen* im  $\mathbb{Q}$ *Benutzerhandbuch*.

### **Warenzeichen**

Das Brother-Logo ist ein eingetragenes Warenzeichen von Brother Industries Ltd.

Brother ist ein eingetragenes Warenzeichen von Brother Industries Ltd.

Microsoft, Windows, Windows Server und Internet Explorer sind entweder eingetragene Warenzeichen oder Warenzeichen der Microsoft Corporation in den USA und/oder anderen Ländern.

Windows Vista ist entweder ein eingetragenes Warenzeichen oder ein Warenzeichen der Microsoft Corporation in den USA und/oder anderen Ländern.

Apple, Macintosh, Safari und Mac OS sind Warenzeichen der Apple Inc., die in den USA und anderen Ländern registriert sind. Wi-Fi und Wi-Fi Alliance sind eingetragene Warenzeichen der Wi-Fi Alliance.

AOSS ist ein Warenzeichen von Buffalo Inc.

Jedes Unternehmen, dessen Software in diesem Handbuch erwähnt ist, besitzt eine spezifische Software-Lizenzvereinbarung für deren handelsübliche Programme.

### **Alle auf Brother-Produkten gezeigten oder in den dazugehörigen Dokumenten bzw. in anderen Materialien erwähnten Marken- und Produktnamen von Firmen sind Warenzeichen oder eingetragene Warenzeichen der entsprechenden Firmen.**

### **Erstellung und Veröffentlichung**

Dieses Handbuch wurde unter der Aufsicht von Brother Industries, Ltd. mit den aktuellen Produktbeschreibungen und Spezifikationen erstellt und veröffentlicht.

Der Inhalt dieses Handbuches und die technischen Daten dieses Produktes können ohne vorherige Ankündigung geändert werden. Die Firma Brother behält sich das Recht vor, Änderungen bzgl. der technischen Daten und der hierin enthaltenen Materialien ohne vorherige Ankündigung vorzunehmen. Brother übernimmt keine Haftung für Schäden (einschließlich Folgeschäden), verursacht durch das Vertrauen auf diese Materialien, einschließlich aber nicht beschränkt auf Druck- und andere Fehler bezüglich der Veröffentlichung.

### **Copyright und Lizenzvereinbarung**

©2010 Brother Industries, Ltd. Alle Rechte vorbehalten. Dieses Produkt enthält von den folgenden Herstellern entwickelte Software: ©1983-1998 PACIFIC SOFTWORKS INC. ALLE RECHTE VORBEHALTEN. ©2010 Devicescape Software, Inc. Alle Rechte vorbehalten.

Dieses Produkt enthält die von ZUKEN ELMIC, Inc. entwickelte Software "KASAGO TCP/IP".

# **brother**